# **Express Tools**

Z AutoCAD-em 2000 dostarczany był pakiet użytecznych narzędzi o nazwie Express Tools. Pakiet ten nie wchodzi w skład AutoCAD-a 2002, ale jeżeli dokonujesz upgradeu z wersji 2000, możesz korzystać z tego pakietu

Narzędzia Express Tools jest to zbiór programów LISP-owych i aplikacji ARX. Z punktu widzenia użytkownika nie ma jednak żadnej różnicy – korzystamy z nich tak samo jak z innych narzędzi AutoCAD-a.

## Instalacja narzędzi Express Tools

- Zainstaluj AutoCAD 2000 (tak wersję 2000!) w wersji typowej lub pełnej.
- Skopiuj plik ACETTEST.FAS z podkatalogu Support do innego katalogu.
- Zainstaluj AutoCAD 2002.
- Skopiuj plik ACETTEST.FAS do katalogu Support.
- Wczytaj plik ACETTEST.FAS do AutoCAD-a 2002 za pomocą polecenia APPLOAD.
- Wywołaj z klawiatury polecenie EXPRESSMENU.

W menu pojawi się nowy panel o nazwie Express, który zawiera narzędzia pakietu Express Tools. Za jego pomocą można wywoływać polecenia pakietu. Można również wpisywać ich nazwy z klawiatury.

## **Narzędzia**

Narzędzia pakietu Express Tools można ogólnie podzielić na pięć kategorii: narzędzia ogólnego przeznaczenia, narzędzia do edycji bloków i atrybutów, narzędzia do zarządzania warstwami, narzędzia tekstowe oraz narzędzia wspomagające wymiarowanie. Część narzędzi jest dostępnych z okien narzędziowych, inne tylko z menu, a niektóre wyłącznie z klawiatury.

## Narzędzia ogólnego przeznaczenia

W pakiecie Express Tools znajduje się wiele narzędzi ogólnego przeznaczenia. Wiele z tych narzędzi znajduje się w oknie narzędziowym Express Standard Toolbar:

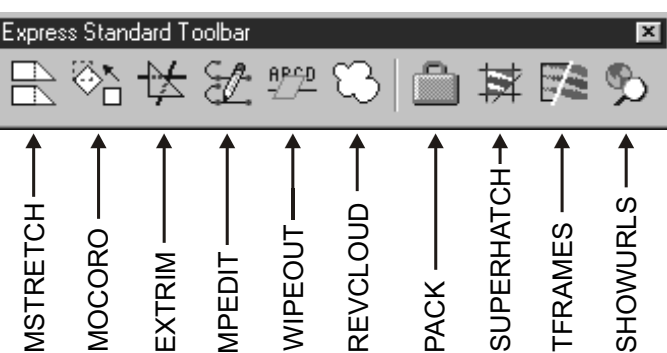

### Rozbudowane rozciąganie – MSTRETCH

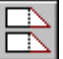

Polecenie MSTRETCH służy do rozciągania obiektów (jak STRETCH ale w odróżnieniu od niego oferuje więcej możliwości wyboru obiektów). Wyboru obiektów przeznaczonych do rozciągania można dokonać kilkukrotnie; ponadto polecenie oferuje możliwość usunięcia niektórych obiektów ze zbioru wskazań.

- $\uparrow$ [Express]⇔[Modify >]⇔[Multiple Entity Stretch]
- হ্য Express Standard Toolbar⇔Multiple Entity Stretch

Po wprowadzeniu polecenia wybierz obiekty do rozciągnięcia "Define crossing windows or crossing polygons... Specify an option  $[CP/C] < C$ rossing first point>:". Wyboru możesz dokonać za pomocą okna typu Crossing lub CPolygon.

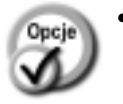

- 
- Crossing wybór obiektów za pomocą okna typu Crossing, a więc obiektów przecinających wskazany na ekranie prostokąt. Wskazany punkt określa pierwszy narożnik prostokąta. Drugi narożnik wskaż w odpowiedzi na "Specify other corner:".
- CP wybór obiektów za pomocą okna typu CPolygon, a więc obiektów przecinających wielobok wskazany na ekranie. Najpierw wskaż pierwszy punkt wieloboku "Specify first polygon point:", a następnie wskazuj kolejne punkty "Undo/<Endpoint of line>:". Wybór opcji Undo umożliwia rezygnację z ostatnio wskazanego punktu wieloboku. Na zakończenie naciśnij ENTER.

Powtarzaj operację wyboru aż do momentu wybrania wszystkich obiektów, które mają zostać rozciągnięte. Polecenie STRETCH umożliwiała wybór za pomocą jednego okna; MSTRETCH pozwala na wybór za pomocą wielu okien. Po wskazaniu obiektów do rozciągnięcia pojawi się komunikat "Specify an option [Remove objects] <Base point>:". W odpowiedzi wskaż punkt bazowy rozciągania lub wybierz opcję Remove aby usunąć obiekty ze zbioru wskazań.

- **Base point** wskaż punkt bazowy rozciągania.
- - Remove wskaż obiekty, które mają zostać usunięte ze zbioru wskazań "Remove objects:". Zakończ usuwanie obiektów naciskając ENTER. Podczas wskazywania obiektów możesz posłużyć się oknem Window lub Crossing.

Na zakończenie wskaż punkt docelowy rozciągania "Second base point:".

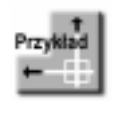

Wczytaj rysunek MSTRETCH.DWG. Zastosuj rozbudowane rozciąganie. Rozciągnij dwa poziome prostokąty oraz przesuń pięciokąt w prawo o tę samą odległość. Polecenie MSTRETCH nada się do tego znakomicie.

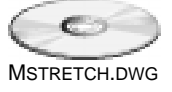

*Command: Define crossing windows or crossing polygons... Options: Crossing Polygon or Crossing first point Specify an option [CP/C] <Crossing first point>:* **cp** *Specify first polygon point:* **P1** 

*Specify endpoint [Undo] <Endpoint of line>:* **P2**  *Undo/<Endpoint of line>:* **P3** *Undo/<Endpoint of line>:* **P4**  *Undo/<Endpoint of line>:* **P5** *Undo/<Endpoint of line>:***ENTER**

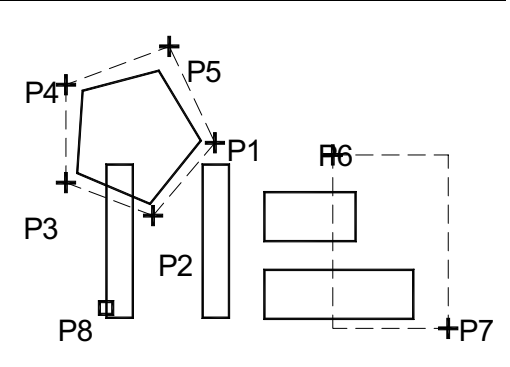

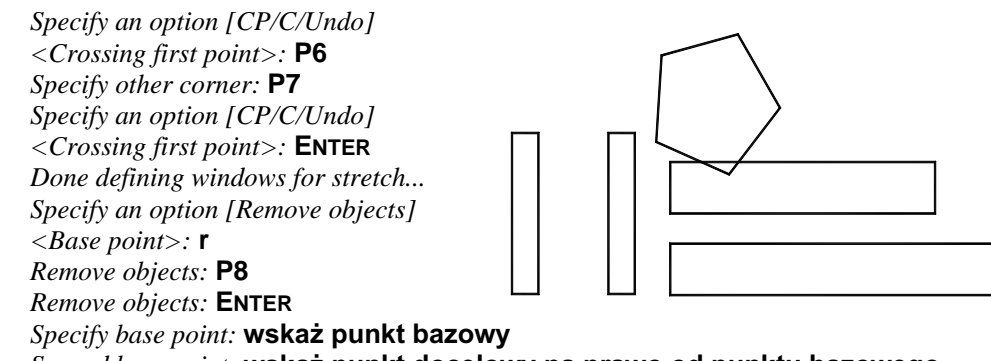

*Second base point:* wskaż punkt docelowy na prawo od punktu bazowego

### **Edycja zintegrowana – MOCORO**

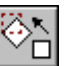

Polecenie MOCORO łączy w sobie przesuwanie, kopiowanie, obrót i zmianę wielkości (skalowanie) obiektów.

- ↑ [Express] $\Rightarrow$ [Modify >] $\Rightarrow$ [Move Copy Rotate]
- ₹ Express Standard Toolbar⇒Move Copy Rotate

Po wprowadzeniu polecenia wskaż obiekty do modyfikacji "Select objects:", a następnie wskaż punkt bazowy "Base point:". Następnie, w odpowiedzi na "/Move/Copy/Rotate/ Scale/Base/Undo]<eXit>:" wybierz opcję;

- Move przesuwa obiekty w nowe położenie. Po wybraniu opcji wskaż nowe położenie obiektów "Second point of displacement:". **Copy** – kopiuje obiekty. Po wybraniu opcji wskaż położenie kopii "Second *point of displacement/Undo/<eXit>:*". Wskaż położenie wszystkich
	- kopii obiektów i zakończ kopiowanie naciskając ENTER lub prawy przycisk myszy. **Rotate** – obraca obiekty. Po wybraniu opcji wpisz kąt obrotu lub wskaż go na
	- ekranie "*Second Point or Rotation angle:*".
	- **Scale** zmienia wielkość obiektów. Po wybraniu opcji wpisz współczynnik skali lub wskaż go na ekranie "Second Point or Scale factor:".
- **Base** umożliwia zmianę położenia punktu bazowego. Po wybraniu opcji wskaż nowe położenie punktu bazowego "*Base point:*". Punkt bazowy jest na ekranie oznaczany za pomocą charakterystycznego, zielonego markera.
- **Undo** odwołuje ostatnią operację edycyjną.
- **eXit** kończy wykonywanie polecenia.

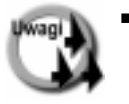

- Polecenie MOCORO znacznie usprawnia wykonanie ciągu operacji edycyjnych na wybranej grupie obiektów. Jest bardziej efektywna niż ciągłe wywoływanie poszczególnych poleceń i wskazywanie tych samych obiektów do edycji.
- Jeżeli po wykonaniu edycji za pomocą MOCORO wywołamy polecenie UNDO lub U, to polecenie ta odwoła za jednym zamachem wszystkie operacje edycyjne wykonane przez MOCORO.

### **Automatyczne ucinanie – EXTRIM**

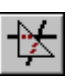

Polecenie EXTRIM automatycznie ucina wszystkie obiekty przecinające krawędź tnącą. Krawędzią tnąca może być polilinia, odcinek, okrąg, elipsa, łuk, napis, paragraf tekstowy lub atrybut.

- $\uparrow$ [Express]⇒[Modify >]⇒[Cookie Cutter Trim]
- ঽ Express Standard Toolbar⇒Extended Trim

Wskaż krawędź tnącą "Pick a POLYLINE, LINE, CIRCLE, ARC, ELLIPSE, IMAGE or TEXT for cutting edge... Select objects:", a później wskaż stronę krawędzi tnącej, po której obiekty mają być ucięte "Specify the side to trim on:". Nie trzeba wskazywać obiektów do ucięcia – automatycznie zostaną ucięte wszystkie obiekty mające punkt wspólny z krawędzią tnąca.

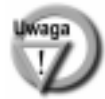

Krawędź tnąca nie musi być zamknięta.

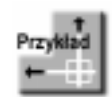

Wczytaj rysunek EXTRIM.DWG i utnij wszystkie odcinki znajdujące sie we wnetrzu pieciokata.

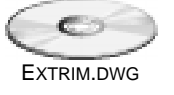

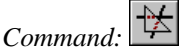

Pick a POLYLINE, LINE, CIRCLE, ARC, ELLIPSE, IMAGE or TEXT for cutting edge... Select objects: wskaż pięciokąt Pick the side to trim on: wskaż punkt we wnętrzu pięciokąta

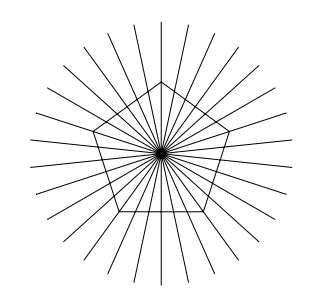

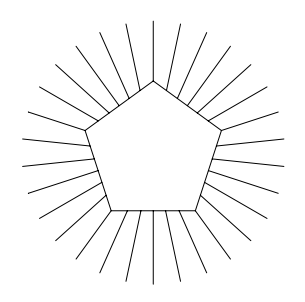

Jeżeli w odpowiedzi na ostatnie pytanie (Pick the side to trim on:) wskażesz punkt na zewnątrz pięciokąta to po ucięciu pozostaną tylko odcinki znajdujące się w jego wnętrzu.

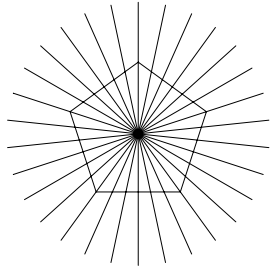

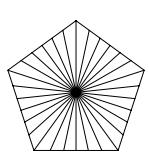

### Edycja wielu polilinii – MPEDIT

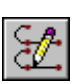

Polecenie MPEDIT umożliwia jednoczesną edycję wielu polilinii. Zmiany wykonane za pomocą tej polecenia będą dotyczyły wszystkich wskazanych polilinii.

- $\uparrow$ [Express]⇔[Modify >]⇔[Multiple Pedit]
- 乃 Express Standard Toolbar<sup>→</sup> Multiple Pedit

Wskaż obiekty do modyfikacji "Select objects:". Odpowiedz na pytanie czy wskazane odcinki i łuki mają zostać przekształcone na polilinię "Convert Lines and Arcs to polylines? [Yes/No] <Yes>:". Następnie wybierz opcję "Enter an option [Open/Close/ Join/Width/Fit/Spline/Decurve/Ltype gen/eXit] <eXit>:":

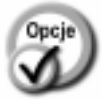

- **Open** otwiera zamknięte polilinie.
- Close zamyka polilinie tworząc segment pomiędzy pierwszym i ostatnim wierzchołkiem każdej polilinii.
- Join łączy polilinie – patrz opis polecenia PLJOIN.
- zmienia szerokość wszystkich segmentów polilinii. W odpowie-Width dzi na "Enter new width for all segments:" wpisz nową szerokość polilinii.
- **Fit** dopasowuje do każdej z wybranych polilinii krzywą składającą się z łuków.
- dopasowuje splajn do każdej polilinii. Typ krzywej określa **Spline** zmienna Splinetype, dokładność i rodzaj wygładzania zmienna *Splinesegs.*
- przywraca polilinii oryginalny kształt, który został zmieniony za **Decurve** pomocą opcji: Fit lub Spline.
- Ltype gen określa sposób rysowania polilinii nieciągłych (np. kreskowanych itp.).
	- ON wzór linii jest generowany pomiędzy wierzchołkiem pierwszym i ostatnim, bez uwzględniania wierzchołków pośrednich.

1246

- **OFF** wzór linii jest generowany pomiędzy każdymi dwoma wierzchołkami. Patrz też zmienna Splinegen.
- $eX$ it kończy wykonywanie polecenia.

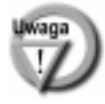

Jeżeli wśród wskazanych obiektów znajdą się obiekty nie będące polilinią i w odpowiedzi na pytanie "Convert Lines and Arcs to polylines? <Yes>:" odpowiesz Y, to objekty te zostaną zamienione na odrębne polilinie. Nawet wtedy gdy wskazana zostanie łamana składająca się ze stykających się ze sobą odcinków – każdy odcinek zostanie przekształcony na oddzielną polilinię (jednosegmentową).

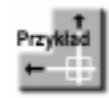

Wczytaj rysunek MPEDIT.DWG. Znajduje się w nim kilka polilinii. Polilinie mają różną szerokość. Za pomocą polecenia MPEDIT nadaj wszystkim politinią jednakową szerokość = 2.

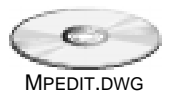

**APSD** 

 $Common.$ 

Select objects: wskaż wszystkie polilinie Select objects: ENTER Convert Lines and Arcs to polylines? [Yes/No] <Yes>: ENTER Enter an option [Open/Close/Join/Width/Fit/Spline/Decurve/Ltype gen/eXit]  $\langle eXit \rangle$ : W Enter new width for all segments: 2 Enter an option [Open/Close/Join/Width/Fit/Spline/Decurve/Ltype gen/eXit]  $\langle eXit \rangle$ : Enter

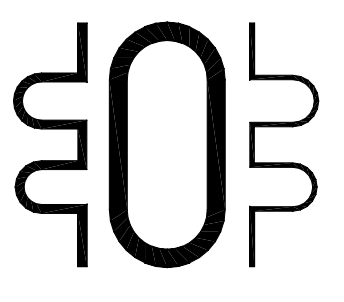

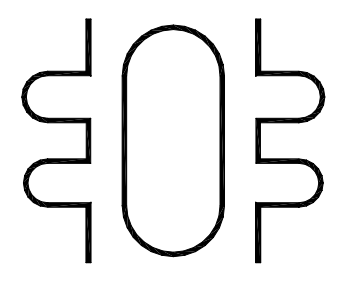

### Zasłona – WIPEOUT

Polecenie WIPEOUT umożliwia zasłanianie fragmentów rysunku. Zasłonę definiuje łamana wyznaczona przez ciąg wskazanych punktów lub polilinia składająca się wyłącznie z segmentów prostych. Elementy rysunku znajdujące się pod zasłoną stają się niewidoczne. Zasłona przypomina mapę bitową w kolorze tła nałożoną na rysunek.

[Express]⇔[Draw >]⇔[Wipeout] ↑

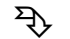

Express Standard Toolbar⇒Wipeout

Po wprowadzeniu polecenia wskaż pierwszy punkt zasłony "Select first point or [Fra $me/New from Polyline] < New>$ :" lub wybierz opcję:

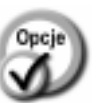

- **Frame** steruje widocznością granic zasłon.
- ON granice sa widoczne.
- **OFF** granice nie sa widoczne.
- tworzy nową zasłonę w oparciu o istniejącą polilinię. Wskaż **New** polilinie, która ma definiować zasłone "Select a polyline:". Następnie padnie pytanie czy polilinia ma zostać skasowana "Erase polyline? [Yes/No] <No>:". Jeżeli odpowiesz Y, to polilinia zostanie skasowana; odpowiedź N pozostawia polilinię bez zmian.

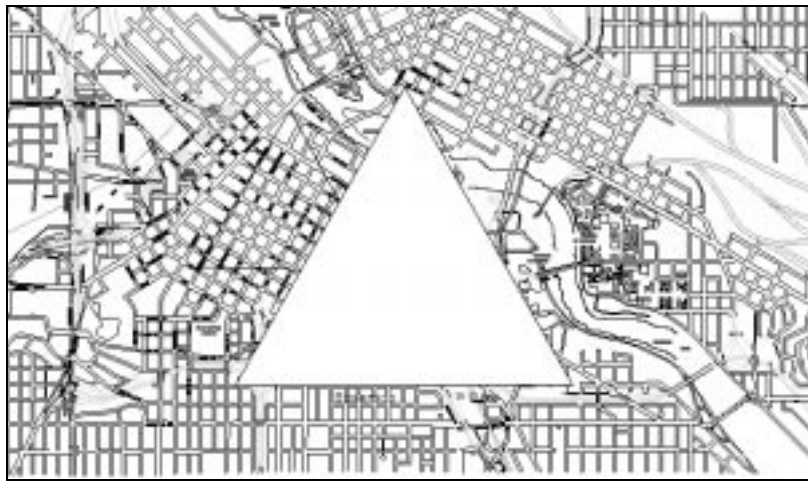

Trójkątna zasłona umieszczona na rysunku

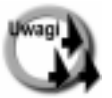

- Polilinia definiująca zasłonę musi mieć wyłącznie segmenty proste i zerową grubość (Width).
- Obiekty pod zasłoną nie są kasowane; są tylko niewidoczne.
- Zasłonę można modyfikować, np. przesuwać, obracać, zmieniać wielkość, itp.
- Po utworzeniu zasłony można na niej rysować, umieścić napis i inne obiekty. Jeżeli te obiekty zostaną narysowane po utworzeniu zasłony to będą widoczne.
- Polecenie DRAWORDER może okazać się przydatne przy określaniu widoczności kilku obiektów nałożonych na siebie.
- Polecenie TFRAMES włącza i wyłącza widoczność krawędzi zasłony. Jest to istotne, gdyż zasłony z niewidocznymi krawędziami nie mogą być wybrane.
- W celu narysowania zasłony o skomplikowanym kształcie można skorzystać z polecenia SUPERHATCH omówionego w rozdziale Kreskowanie.
- W celu utworzenia zasłony w kształcie elipsy, najpierw narysuj elipsę jako polilinię (przed narysowaniem elipsy nadaj zmiennej Pellipse wartość 1), a później utwórz zasłonę.

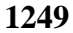

**WIPEOUT.DWG** 

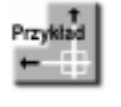

Wczytaj rysunek WIPEOUT.DWG. Znajduje się na nim zakreskowany obiekt oraz polilinia. Utwórz dwie zasłony: jedną poprzez wskazanie ciągu punktów na ekranie; drugą poprzez wskazanie istniejącej polilinii.

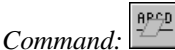

Select first point or [Frame/New from Poly $line <$  New>: P1 Specify next point: P2 Specify next point or [Undo]:  $P3$ Specify next point or [Close/Undo]: P4 Specify next point or [Close/Undo]:  $P5$ Specify next point or [Close/Undo]: ENTER Wipeout created.

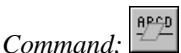

Select first point or [Frame/New from Polyline]  $\langle New \rangle$ : n Select a polyline: wskaż polilinię *Erase polyline? [Yes/No]* <*No>*:  $\mathbf{y}$ 

Pamiętaj, że WIPEOUT nie kasuje obiektów tylko tworzy zasłonę, zasłaniającą obiekty, które pod nią się znajdują. Jeżeli chcesz skasować obiekty to skorzystaj z polecenia TRIM lub EXTRIM.

Istnieje możliwość wyłączenia widoczności obramowań. W tym celu można posłużyć się poleceniem TFRAMES. Gdy obramowania nie są widoczne, to zasłon nie można wybrać.

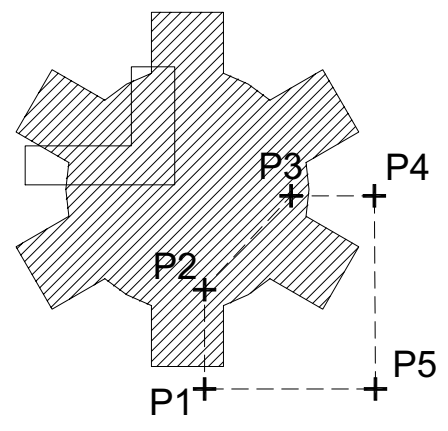

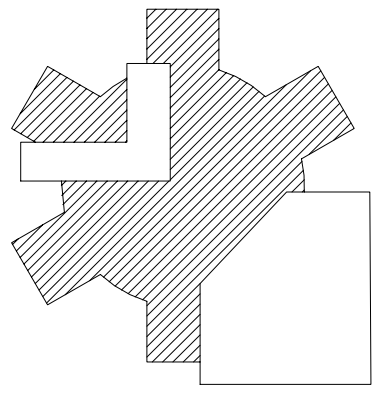

### Chmurka rewizyjna – REVCLOUD

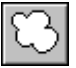

Polecenie REVCLOUD rysuje "chmurkę" rewizyjną, służącą do oznaczania komentarzy i uwag podczas przeglądania i sprawdzania rysunków.

- $\uparrow$ [Express]⇔[Draw >]⇔[Revision Cloud]
- ঽ Express Standard Toolbar⇒Revision Cloud

Po wywołaniu, polecenie informuje o bieżącej długości cięciwy oraz stylu rysowania łuku. "Arc length = 0.5000, Arc style = Normal". Wskaż pierwszy punkt "Specify cloud starting point or [eXit/Options] <eXit>:" lub wybierz opcję Options aby zmienić długość cięciwy lub styl chmurki.

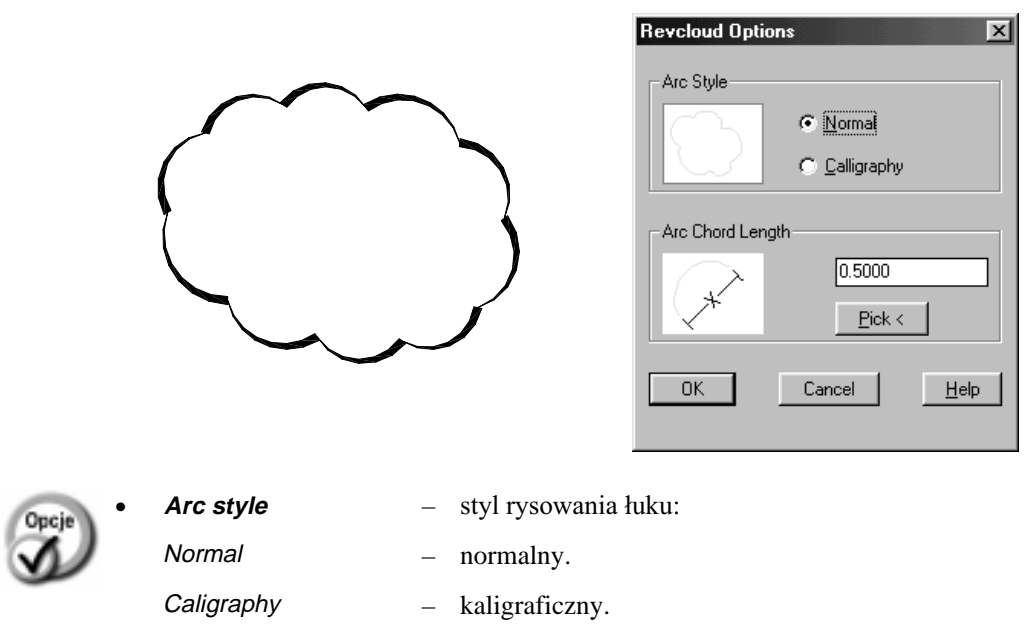

**Arc Chord Length**  $$ długość cięciwy łuku. Długość można wskazać na ekranie po kliknięciu przycisku Pick <.

Rysowanie chmurki zostanie zakończone automatycznie gdy kursor zbliży się do punktu początkowego.

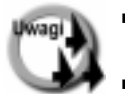

- Jeżeli po zbliżeniu kursora do punktu początkowego nie następuje automatycznie zamknięcie "chmurki" może oznaczać to, że długość łuku jest zbyt mała.
- " Można przerwać rysowanie chmurki poprzez naciśnięcie klawisza ENTER lub spacji.

### **Kopiowanie plików skojarzonych z rysunkiem – PACK**

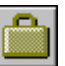

Polecenie PACK kopiuje wszystkie pliki skojarzone z bieżącym rysunkiem do  $O$ określonego katalogu. Jest to przydatne w przypadku kopiowania rysunku, gdyż użytkownik nie musi się martwić czy przypadkiem nie zapomniał pliku skojarzonego z rysunkiem, np. czcionek, odnośników, map bitowych itp.

- ↑ [Express]Ö[Tools >]Ö[Pack 'n Go...]
- ° Express Standard ToolbarÖPack 'n Go

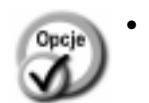

- Copy kliknięcie przycisku rozpoczyna kopiowanie. Jeżeli katalog do którego ma nastąpić kopiowanie nie istnieje to program zapyta czy ma go utworzyć.
- **Close** zamknięcie okna. Jeżeli kopiowanie nie zostało wykonane to w miejscu Close widnieje przycisk Cancel.

| 1st floor architectural divis<br>1st floor electrical divo.<br>Tet floor lighting dwg<br>1st Roor plan, divip                                                                       | 466 kB<br><b>S7 kB</b><br>111 kB                                                                     | 99.03.23<br>99-03-23<br>99-03-23                                                                                                    | AutoCAD 2000<br>AutoCAD 2000                 | Report        |
|----------------------------------------------------------------------------------------------------|----------------------------------------------------------------------------------------------------|----------------------------------------------------------------------------------------------------|----------------------------------------------|---------------|
| 1st Root divid<br>acad Ino<br>tomario she<br>tonavid shir<br>tomarva shu<br>Sample Floor Plan, Arch<br>Sample Floor Plan, Bas<br>Sample Floor Plan, Elec<br>Sample Floor Plan Ligh. | 341 kB<br>332 kB<br>294 B<br><b>22 kB</b><br>22 kB<br>14 k目<br>825.8<br>0138<br>825.8<br><b>6058</b> | 99-03-23<br>99-03-23<br>×<br>97-04-03<br>98-11-21<br>÷<br>98-11-21<br><b>Links</b><br>98-11-21<br>$\sim$<br>29-02-04<br>99-02-03<br>99-02-04<br>H-02-04 | AutoCAD 2000<br>AutoCAD 2000<br>AutoCAD 2000 | Custom Entity |
| simplex shot<br>чH                                                                                                    | 161日<br>4.1.16                                                                                       | 98-11-21<br>$5 - 5 - 5$                                                                                                    |                                              |               |

*Kopiowanie plików skojarzonych z rysunkiem* 

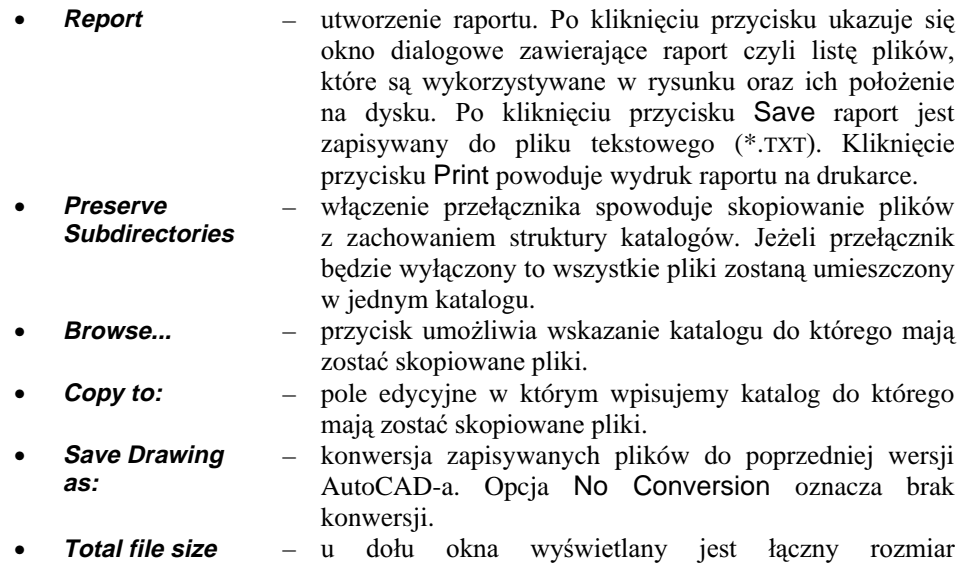

kopiowanych plików.

### **Widok hierarchiczny**

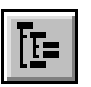

Po kliknięciu ikony widoku hierarchicznego, pliki skojarzone z rysunkiem zostaną wyświetlone w postaci drzewa.

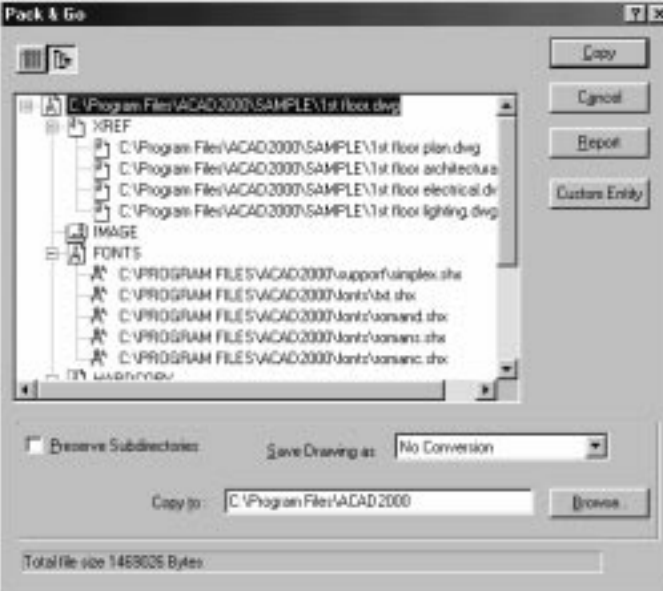

*Widok hierarchiczny* 

Kliknięcie ikony  $\mathbb{F}$ <sub>spowoduje powrót do widoku w postaci listy.</sub>

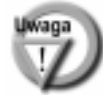

W katalogu docelowym oprócz plików zapisywany jest plik tekstowy zawierający raport. Ma on taką samą nazwę jak rysunek i rozszerzenie TXT.

## **Superkreskowanie – SUPERHATCH**

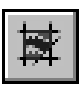

Polecenie SUPERHATCH umożliwia kreskowanie wzorami utworzonymi na podstawie map bitowych, bloków, odnośników i zasłon. Jest to polecenie dające pole dla wyobraźni, gdyż za jego pomocą można uzyskać wiele ciekawych rezultatów.

↑ [Express] $\Rightarrow$ [Draw >] $\Rightarrow$ [Super Hatch...]

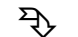

₹ Express Standard Toolbar  $\Rightarrow$  Super Hatch

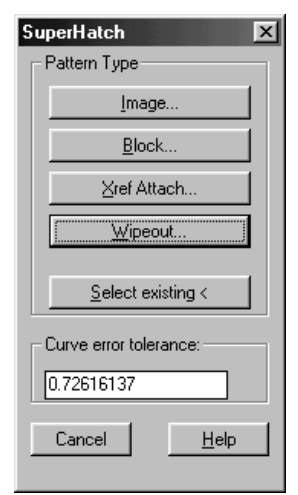

Superkreskowanie

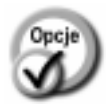

wybór mapy bitowej jako wzoru kreskowania.

wybór bloku jako wzoru kreskowania.

Block...

Image...

- Xref Attach... wybór odnośnika zewnętrznego jako wzoru kreskowania.
- Wipeout... wybór zasłony jako wzoru kreskowania.
- Select existing < wybór obiektu rysunkowego (mapy bitowej, bloku, odnośnika lub zasłony) jako wzoru kreskowania.
	- maksymalny błąd aproksymacji granicy superkre-**Curve error tolerance** skowania dla łuków. Aproksymacja polega na przybliżaniu segmentów łukowych granicy superkreskowania za pomocą odcinków. Maksymalny błąd określa odległość pomiędzy środkiem odcinka przybliżającego i łukiem. Im mniejsza wartość błędu, tym granica będzie bardziej zbliżona do łuku ale zwiększy to czas przetwarzania rysunku.

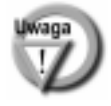

Superkreskowanie obciąża komputer, zwłaszcza w przypadku skomplikowanych granic obszarów do zakreskowania. Należy uzbroić się w cierpliwość, gdyż pewne operacje mogą zając sporo czasu.

### Mapa bitowa

<u>I</u>mage...

Po kliknięciu przycisku Image... pojawia się okno dialogowe umożliwiające wskazanie mapy bitowej. Po wskazaniu mapy bitowej na ekranie pojawia się okno dialogowe Image, takie samo jak przy wstawianiu map bitowych do rysunku za pomocą polecenie

IMAGE. Po kliknięciu OK. wskaż punkt wstawienia mapy bitowej "*Insertion point:*" oraz określ współczynnik skali "Specify scale factor:".

Mapa bitowa zostanie umieszczona na rysunku i użytkownik zostanie poproszony o akeeptację "Is the placement of this IMAGE acceptable? [Yes/No] <Yes>:". W celu akceptacji mapy bitowej wpisz Y.

Następnie wskaż punkty we wnętrzu wypełnianego obszaru "Specify an option [Advan*ced options] <Internal point>:*" Na zakończenie wskazywania punktów wewnętrznych naciśnij ENTER. Wskazany obszar zostanie wypełniony mapą bitową.

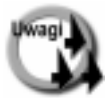

Jeżeli nie chcesz żeby na brzegu map bitowych była wyświetlana ramka, to ustaw IMAGEFRAME = OFF ([Modify] $\Rightarrow$ [Object >] $\Rightarrow$ [Image >] $\Rightarrow$ [Frame]). Można również skorzystać z polecenia TRFRAMES.

- W praktyce łatwiej jest wstawić najpierw mapę bitową do rysunku za pomocą polecenie IMAGE-Attach, a następnie wypełniać obszar za pomocą opcji **Select** existing <.
- Polecenie SUPERHATCH kreskuje tylko takie obszary, których granica może być automatycznie utworzona za pomocą polecenie BOUNDARY. Tak więc nie zostanie znaleziona granica utworzona ze splajnów, elips i napisów będących elementami bloku oraz okręgów będących elementami bloku wstawionego z różnymi współczynnikami skali X, Y, Z.

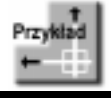

Narysuj prostokąt i wypełnij go wzorem mozaiki. Jako wzór mozaiki zastosuj jedną z map bitowych dostarczanych razem z AutoCAD-em i umieszczonych w katalogu Textures.

Narysuj prostokąt.

Następnie skorzystaj z polecenia SUPERHATCH.

Command:

W oknie, które pojawi się na ekranie wybierz przycisk Image...

Następnie wybierz mapę bitową PAT0027.TGA znajdującą się w katalogu Program Files⇔ AutoCAD 2002⇒ Textures.

Wybrana mapa bitowa jest jedną z wielu map bitowych dostarczonych razem z AutoCAD-em.

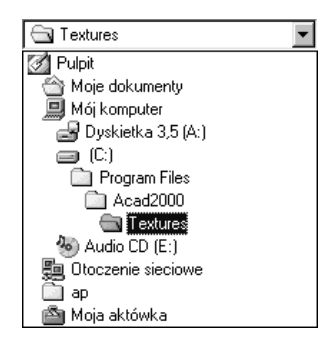

Wskaż mapę bitową PAT0027.TGA i kliknij przycisk Otwórz. Następnie w oknie Image kliknij OK (lub zmień opcje wstawiania mapy bitowej).

*Insertion point*  $\langle 0,0 \rangle$ : wskaż punkt wstawienia mapy bitowej Specify scale factor <1>: **określ współczynnik skali, najlepiej na ekranie** Is the placement of this IMAGE acceptable? [Yes/No] <Yes>: ENTER Specify an option [Advanced options]  $\langle$ Internal point $\rangle$ : wskaż punkt wewnątrz prostokąta Specify an option [Advanced options]  $\langle$ Internal point $\rangle$ : **ENTER** 

Wnętrze prostokąta zostało wypełnione mapami bitowymi. W celu schowania krawędzi map bitowych skorzystaj z TFRAMES (Express Standard Toolbar=>Toggle frames).

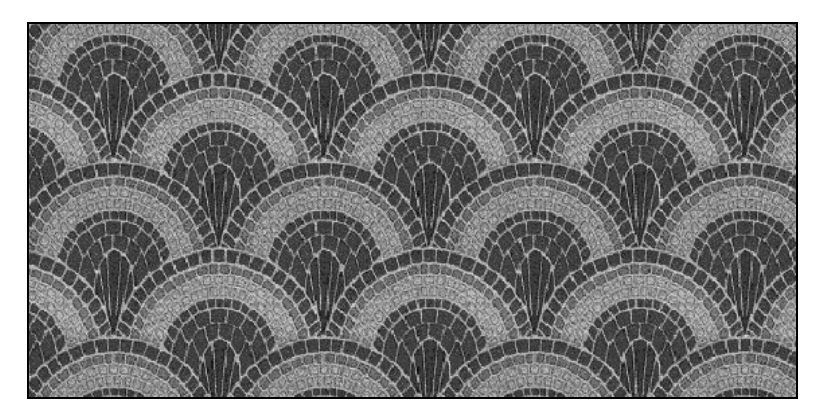

Wykorzystując mapy bitowe można uzyskać ciekawe rezultaty.

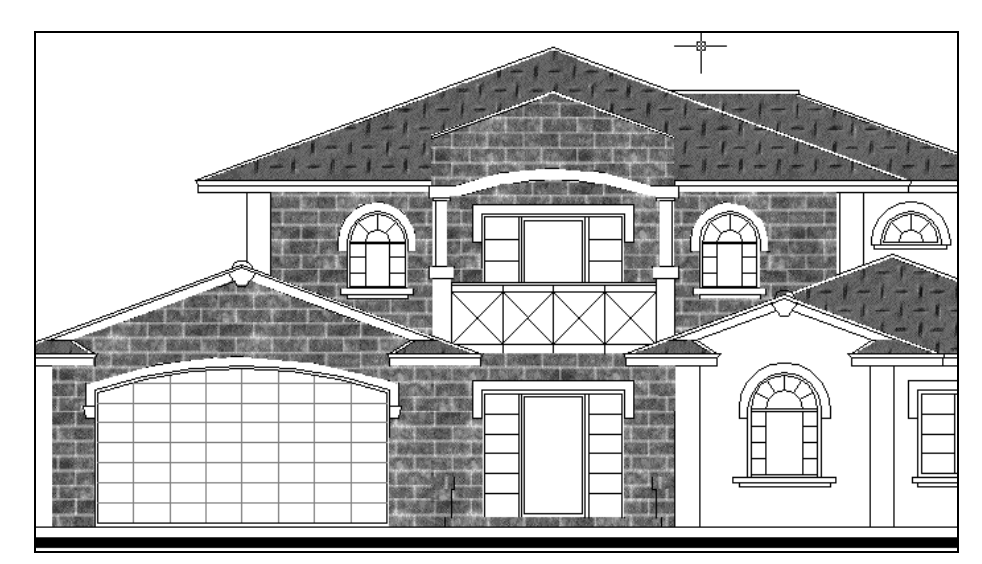

Kreskowanie mapą bitową podnosi walory estetyczne rysunków

### **Blok**

 $B$ lock...

Po kliknięciu przycisku Block... pojawia się okno dialogowe umożliwiające wskazanie bloku, który ma zostać użyty jako wzór kreskowania.

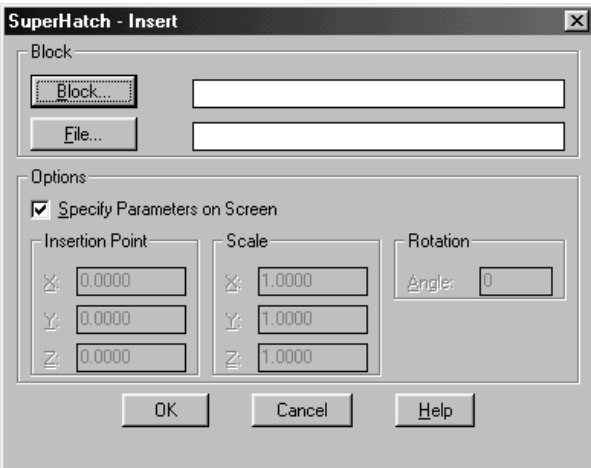

Wybierz blok z rysunku (przycisk Block...) lub blok dyskowy (przycisk File...).

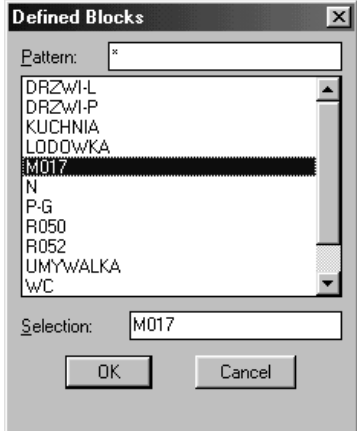

Wskaż blok, który ma zostać użyty jako wzór kreskowania i naciśnij OK. Ponownie wyświetlone zostanie okno wstawiania bloku. Naciśnij OK.

Następnie określ punkt wstawienia "Specify insertion point or [Scale/X/Y/Z/Rotate/ PScale/PX/PY/PZ/PRotate]:", skalę w kierunku X "Enter X scale factor, specify opposite corner, or [Corner/XYZ] <1>:", skalę w kierunku Y "Enter Y scale factor <use X scale factor>:" oraz kąt obrotu bloku "Specify rotation angle <0>:".

Wybrany blok zostanie wstawiony do rysunku i użytkownik zostanie poproszony o akceptację "Is the placement of this BLOCK acceptable? {Yes/No] <Yes>:". W celu akceptacji bloku wpisz Y. Jeżeli odpowiesz N, to nastąpi powrót do okna wstawiania bloku.

Następnie określ gabarytowe rozmiary powtarzalnego fragmentu wzoru poprzez wskazanie dwóch narożników fioletowego prostokąta "Specify block [Extents] First *corner <magenta rectang>:*" oraz *"Other corner:*". Fioletowy prostokat musi być większy od wymiarów gabarytowych bloku. Na zakończenie wskazywania rozmiarów prostokąta naciśnij ENTER.

Następnie wskaż punkty we wnętrzu wypełnianego obszaru "Specify an option [Advanced options] <Internal point>:" Na zakończenie wskazywania punktów wewnętrznych naciśnij ENTER. Wskazany obszar zostanie wypełniony wzorem opartym na bloku.

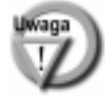

Superkreskowanie blokiem można zastosować również jako rozmieszczenie bloków w obszarze. Wszystkie bloki rozmieszczone za pomocą polecenia SUPERHATCH są zgrupowane i dlatego nie można wybrać jednego lub kilku z nich. Trzeba najpierw wyłączyć wybieralność całej grupy i dopiero wtedy wybór jednego lub kilku bloków będzie możliwy. W celu zmiany skorzystaj z polecenia GROUP, włącz wyświetlanie grup bez nazwy (przełącznik Include Unnamed), wskaż grupę i kliknij przycisk Selectable. Ponieważ grupy mają niewiele mówiące nazwy, to przy poszukiwaniu właściwej grupy pomocna może być informacja, że grupy utworzone przez superkreskowanie mają w polu Description opis "Superhatch".

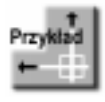

Wczytaj rysunek KRZAKI.DWG. Jest w nim zdefiniowany blok o nazwie Krzew, pokazany w lewym górnym narożniku rysunku. Zakreskuj nieregularny obszar wzorem kreskowania opartym na tym bloku.

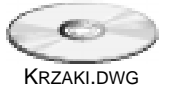

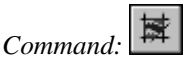

W oknie, które pojawi się na ekranie wybierz przycisk Block... W oknie wstawiania bloków kliknij przycisk Block... i wybierz **Krzew** Kliknij **OK**

*Specify insertion point or [Scale/X/Y/Z/Rotate/PScale/PX/PY/PZ/PRotate]:*  wskaż punkt wstawienia w lewym dolnym rogu rysunku *Enter X scale factor, specify opposite corner, or [Corner/XYZ] <1>:* **ENTER** *Enter Y scale factor <use X scale factor>:* **ENTER** *Specify rotation angle <0>:* **ENTER** *Is the placement of this BLOCK acceptable? {Yes/No] <Yes>:* **y**

Teraz określ gabarytowe rozmiary powtarzalnego fragmentu wzoru wskazując dwa narożniki prostokąta.

Specify block [Extents] First corner <magenta  $rectang$ : P1 Other corner: P2 Specify block [Extents] First corner <magenta  $rectang$ : ENTER

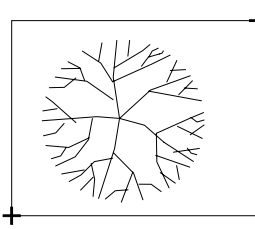

 $P2$ 

 $P1-$ Specify an option [Advanced options] <Internal point>: wskaż punkt we wnętrzu obszaru do zakreskowania Specify an option [Advanced options] <Internal point>: ENTER

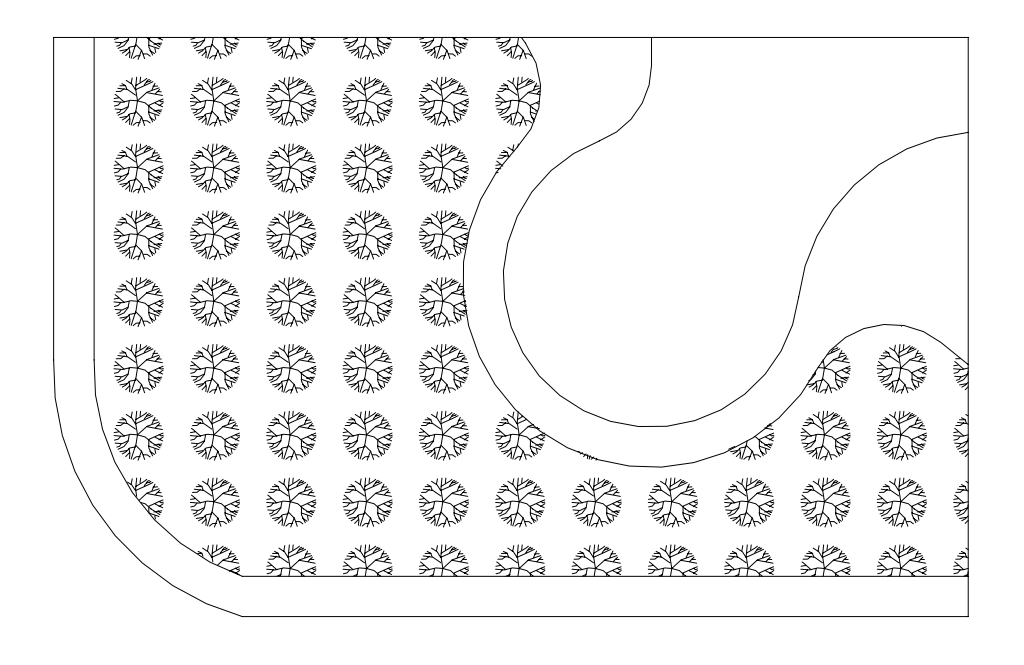

### Odnośnik zewnętrzny

1258

Xref Attach...

Po kliknięciu przycisku Xref Attach... pojawia się okno dialogowe umożliwiające wskazanie odnośnika zewnętrznego, który ma zostać użyty jako wzór kreskowania.

Następnie pojawi się okno wstawiania odnośnika zewnętrznego. Dalsza procedura kreskowania z wykorzystaniem odnośnika jest analogiczna jak w przypadku bloku.

### Zasłona

Wipeout...

Po kliknieciu przycisku Wipeout... można narysować zasłone o bardzo skomplikowanym kształcie. Zasłona rysowana jest bieżącym kolorem i na bieżącej warstwie. Po kliknięciu przycisku wskaż punkt we wnętrzu obszaru "Specify an option [Advanced options] <Internal point>:".

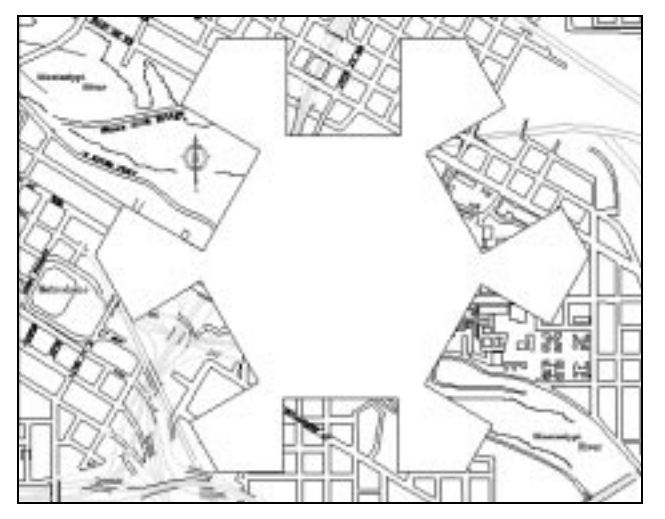

Zasłona o skomplikowanym kształcie utworzona za pomocą polecenia SUPERHATCH

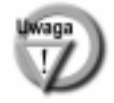

Polecenie SUPERHATCH wymaga wskazania obiektu wewnątrz zasłanianego obszaru. Jeżeli na rysunku znajduje się bardzo wiele obiektów, to można posłużyć się następującą metodą:

Tworzymy nową warstwę i na tej warstwie rysujemy obiekty konstrukcyjne mające utworzyć kontur zasłony.

Następnie wyłączamy wszystkie warstwy za wyjątkiem nowo-utworzonej warstwy (np. za pomocą polecenia LAYISO).

Włączamy warstwę na której ma być położona zasłona i wybieramy ją jako bieżącą. Rysujemy zasłonę za pomocą polecenia SUPERHATCH.

Włączamy wszystkie warstwy (LAYON) i wyłączamy warstwę na której narysowaliśmy obiekty konstrukcyjne.

### Wybór obiektu

 $\overline{\text{Select}}$  existing  $\texttt{<}$ 

Dość wygodną metodą superkreskowania jest wskazanie na ekranie obiektu, który ma zostać wykorzystany jako wzór. W tym celu naciskamy przycisk Select existing <  $i$ w odpowiedzi na "Select objects." wybieramy obiekt na ekranie. Program automatycznie rozpoznaje z jakiego typu obiektem ma do czynienia.

### **Opcje superkreskowania**

Po wybraniu rodzaju obiektu, który ma zostać użyty jako wzór kreskowania, wskazujemy punkt we wnętrzu kreskowanego obszaru "Specify an option [Advanced options] <Internal point>:". Można wówczas wybrać również opcję Advanced **options** i wybrać opcje superkreskowania.

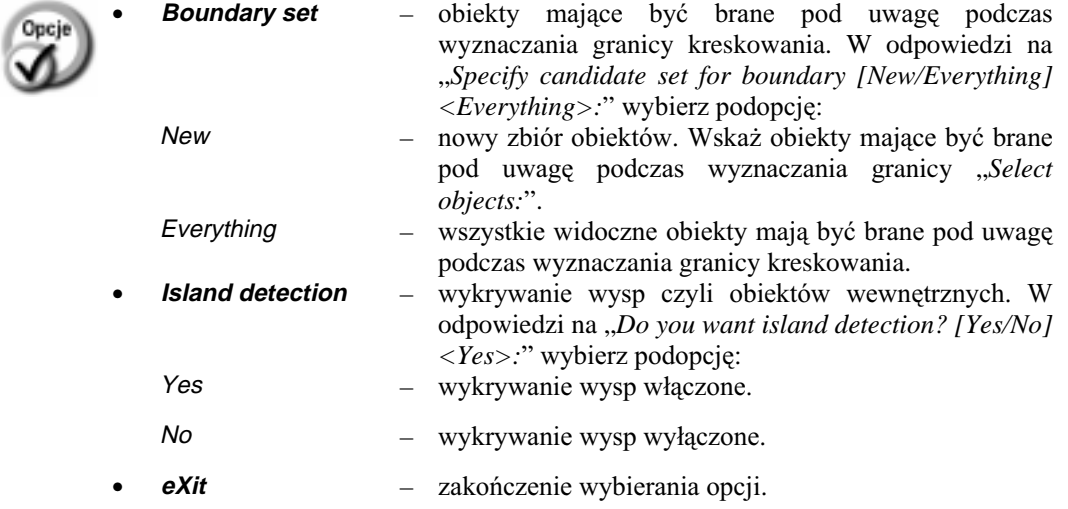

### **Polecenie TFRAMES**

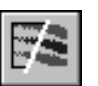

Polecenie TFRAMES włącza i wyłącza widoczność obramowań map bitowych i zasłon. Polecenie działa cyklicznie (jak przełącznik), włączając i wyłączając widoczność obramowań.

₹ Express Standard Toolbar⇒Toggle Frames

## **Liczba bloków – BCOUNT**

Polecenie BCOUNT oblicza liczbę wystąpień (wstawień) każdego bloku w bieżącym rysunku lub w jego wybranym obszarze. Polecenie wprowadzamy z klawiatury.

W odpowiedzi na "Press Enter to select all or... Select objects:" wskaż obiekty, które mają być brane pod uwagę lub naciśnij ENTER by policzyć bloki w całym rysunku. Jeżeli w odpowiedzi zostanie wskazany punkt, to można będzie określić obszar w którym mają być poleczone bloki poprzez wskazanie drugiego narożnika "Specify *opposite corner:*". W wyniku działania polecenia wyświetlana jest tabelka zawierająca nazwy bloków oraz liczbę ich wystąpień, np.:

Block.........Count \_\_\_\_\_\_\_\_\_\_\_\_\_\_\_\_\_\_\_  $R052.........10$  $R050.........10$  $DRZWI-P$ .......120  $DRZWI-L......180$ UMYWALKA......15  $P-G...$ .........16

### Wyświetlanie pełnoekranowe – FULLSCREEN

Polecenie FULLSCREEN włącza i wyłącza tryb pełnoekranowy. W tym trybie większa część rysunku jest widoczna na ekranie. W trybie pełnoekranowym schowana zostaje belka okna oraz menu. Menu pojawia się po umieszczeniu kursora w górnej linii ekranu i znika po dokonaniu wyboru.

↑ [Express]⇒[Tools >]⇒[Full Screen AutoCAD]

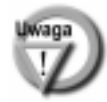

Polecenie działa jak przełącznik, włączając i wyłączając tryb pełnoekranowy.

### Wybór obiektów określonego typu, leżących na określonej warstwie – GETSEL

Polecenie GETSEL tworzy zbiór wskazań i umieszcza w nim obiekty wskazanego typu, leżące na wskazanej warstwie. Użytkownik wskazuje dowolny obiekt leżący na wybieranej warstwie, a następnie obiekt, który określa typ.

↑ [Express]⇔[Selection tools >]⇔[Get Selection Set]

Po wprowadzeniu polecenia, wskaż dowolny obiekt leżący na wybieranej warstwie "Select an object on the Source layer <\*>:". Następnie wskaż obiekt określonego typu "Select an object of the Type you want <\*>:". Wybrane zostaną wszystkie obiekty określonego typu, leżące na wybranej warstwie.

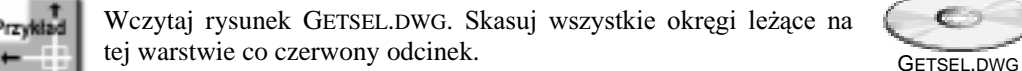

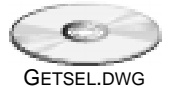

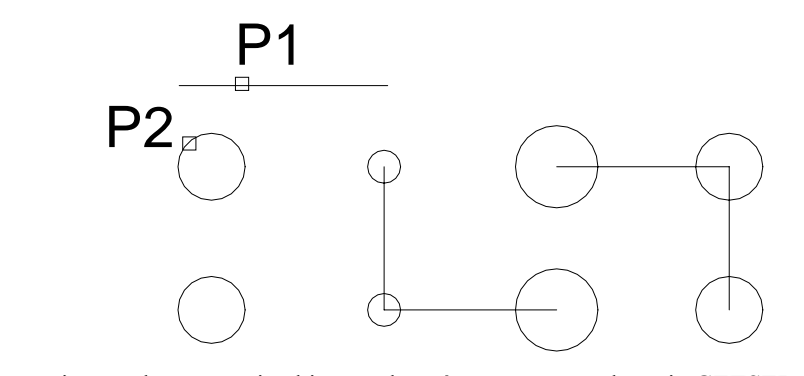

Rozpoczniemy od utworzenia zbioru wskazań za pomocą polecenia GETSEL. Wybierz z menu [Express]⇒[Selection tools >]⇒[Get Selection Set] *Select an object on the Source layer <\*>:* **P1** *Select an object of the Type you want <\*>:* **P2** *Collecting all CIRCLE objects on layer 2... 4 objects have been placed in the active selection set.*

Po utworzeniu zbioru wskazań można skasować obiekty, które do niego należą: *Command:* **ERASE** *Select objects:* **p** *Select objects:* **ENTER**

### **Tworzenie typów linii użytkownika – MKLTYPE**

W poprzednich wersjach AutoCAD-a tworzenie własnych typów linii było czynnością dość trudną i dlatego niewielu użytkowników z niej korzystało. Dzięki narzędziom *Express Tools* tworzenie typów linii użytkownika zostało znacznie uproszczone. W celu utworzenia typu linii wystarczy wskazać na ekranie wzór linii składający się z odcinków, polilinii, symboli i napisów.

↑ [Express] $\Rightarrow$ [Tools >] $\Rightarrow$ [Make Linetype]

Po wprowadzeniu polecenia, wyświetlone zostaje okno dialogowe umożliwiające wybór pliku w którym ma być zapisana definicja typu linii. Standardowo proponowana jest nazwa rysunku z rozszerzeniem LIN. W odpowiedzi na "*Enter linetype name:*" wpisz nazwę tworzonego typu linii. Następnie podaj opis typu linii "Enter linetype description:", wskaż punkt początkowy definicji "Specify starting point for line *definition:*" oraz punkt końcowy "Specify ending point for line definition:". Na zakończenie wskaż obiekty, które mają wchodzić w skład definicji typu linii "Select  $objects:$ ". Można wskazać odcinki, polilinie, punkty, symbole i napisy.

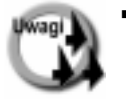

- W skład definicji typu linii mogą wchodzić napisy utworzone za pomocą poleceń TEXT i DTEXT; natomiast paragrafy tekstowe (MTEXT) nie są akceptowane. Paragraf tekstowy można rozbić na proste napisy za pomocą polecenia EXPLODE.
- Typy linii mogą zawierać symbole, co umożliwia tworzenie linii zawierających wymyślne kształty. Symbol można łatwo zdefiniować za pomocą polecenia MK-SHAPE. Symbol, który ma wchodzić w skład definicji typu linii musi leżeć w bieżącej płaszczyźnie UCS i nie może być poddany odbiciu lustrzanemu.
- W skład definicji typu linii nie może wchodzić blok. Blok trzeba najpierw przekształcić w symbol i dopiero wtedy można go włączyć do definicji linii.
- Jeżeli plik LIN o podanej nazwie już istnieje, to pojawi się ostrzeżenie, że plik już istnieje i pytanie czy chcesz go zastąpić. Bez obaw można zgodzić się na to, gdyż definicja zostanie dopisana do pliku. Jeżeli w pliku istnieje definicja typu linii o takiej samej nazwie, to pojawi się drugi komunikat proszący o potwierdzenie zastąpienia starej definicji nową definicją.
- Na początku definicji typu linii nie może być pustego miejsca. Jeżeli będzie, to AutoCAD automatycznie wstawi kropkę na początku definicji.

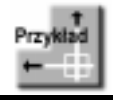

W rysunku TYPLIN1.DWG znajdują się odcinki i napis CO2. Zdefiniuj typ linii zawierający napis symbolizujący rurociąg z dwutlenkiem węgla.

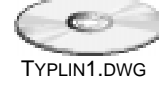

#### Command: MKLTYPE

Enter linetype name: CO2 Enter linetype description: rurociag z dwutlenkiem węgla Specify starting point for line definition:  $P1$ Specify ending point for line definition: P2 Select objects: P3 Specify opposite corner: P4 Select objects: ENTER Linetype "CO2" created and loaded. **Command: LTSCALE** Enter new linetype scale factor  $\langle 1.0000 \rangle$ : 0.2

Wybierz zdefiniowany typ linii co2 z listy rozwijanej typów linii. Narysuj odcinek, okrąg i splajn.

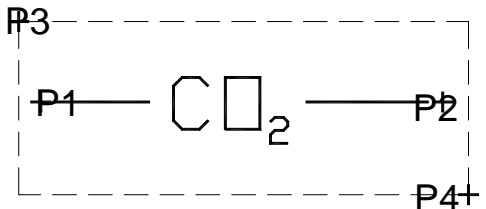

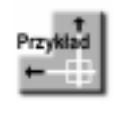

W rysunku TYPLIN2.DWG znajduje się rysunek drzewka utworzony z odcinków i łuków. Na jego podstawie utwórz symbol, a następnie zdefiniuj typ linii o nazwie szpaler, który będzie służył do rysowania szpaleru drzew.

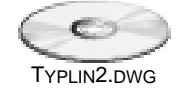

*Command:* **MKSHAPE** podaj nazwę pliku w którym ma zostać zapisana definicja symbolu, np. TYPLIN2.SHP *Enter the name of the shape:* **drzewko** *Enter resolution <128>:* **512** *Specify insertion base point:* **P1** *Select objects:* **P2** *Specify opposite corner:* **P3** *Select objects:* **ENTER** *Determining geometry extents...Done. Building coord lists...Done. Formating coords...-Done. Writing new shape...Done. Compiling shape/font description file Compilation successful. Output file C:\work\typlin2.shx contains 1265 bytes. Shape "DRZEWKO" created. Use the SHAPE command to place shapes in your drawing.*  Po zdefiniowaniu symbolu kasujemy pierwowzór. *Command:* **ERASE** *Select objects:* **p** *Select objects:* **ENTER**  $\mathsf{P}'$  $P1$   $P3$ 

*Command:* **SHAPE**

*Enter shape name or [?]:* **drzewko** *Specify insertion point:* wskaż dowolny punkt *Specify height <1.0000>:* **ENTER** *Specify rotation angle <0>:* **ENTER**

#### *Command:* **MKLTYPE**

podaj nazwę pliku w którym ma zostać zapisana definicja typu linii, np. TYPLIN2.LIN *Enter linetype name:* **szpaler** *Enter linetype description:* rząd drzewek *Specify starting point for line definition:* **P4** *Specify ending point for line definition:* **P5** *Select objects:* **P6** *Select objects:* **ENTER** *Linetype "SZPALER" created and loaded.* 

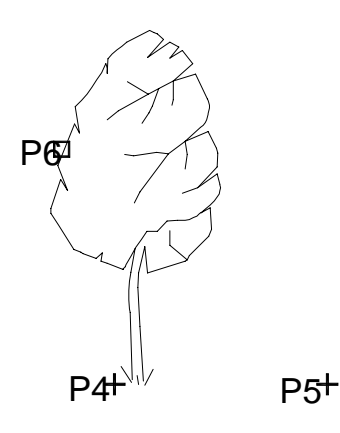

Wybierz zdefiniowany typ linii z listy rozwijanej. Zmniejsz współczynnik skali linii ustawiając LTSCALE=0.3. Następnie narysuj odcinek.

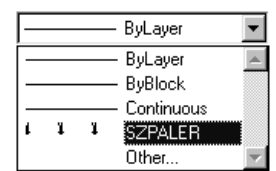

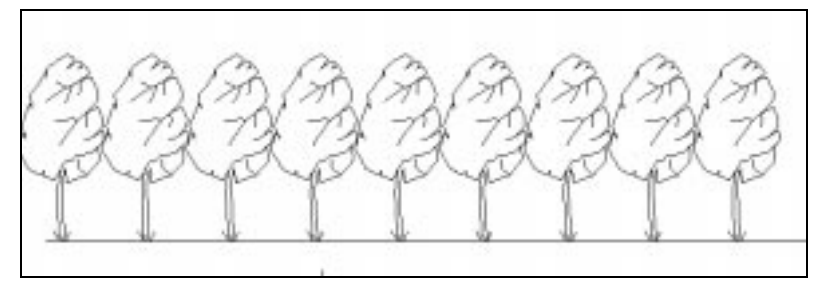

Szpaler drzew utworzony za pomocą linii z symbolami

### **Tworzenie symboli – MKSHAPE**

Bloki definiowane są poprzez związanie razem wybranych elementów rysunku. Definicja symbolu składa się ze specjalnych kodów definiujących, które przypominają trochę polecenia języka Logo i przechowywana w pliku tekstowym. Polecenie MKSHAPE automatycznie tworzy symbol na podstawie wskazanych obiektów, zapisuje go w pliku SHP i dokonuje kompilacji do postaci SHX.

### ↑ [Express]Ö[Tools >]Ö[Make Shape]

Po wprowadzeniu polecenia wyświetlone zostaje okno dialogowe umożliwiające wybór pliku w którym ma być zapisana definicja symbolu. Standardowo proponowana jest nazwa rysunku z rozszerzeniem SHP. W odpowiedzi na "*Enter the name of the shape:*" wpisz nazwę tworzonego symbolu. Określ rozdzielczość "Enter resolution:" Następnie wskaż punkt wstawienia symbolu "Specify insertion base point:" i wskaż obiekty wzorcowe na podstawie których symbol ma zostać zdefiniowany.

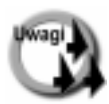

- Symbol po utworzeniu jest nieedytowalny; nie można go rozbić za pomoca poleceń EXPLODE i XPLODE. Dlatego jeżeli chcesz mieć możliwość modyfikacji symboli, to zachowuj pliki z oryginalnymi obiektami z których zostały utworzone symbole.
- Rozdzielczość podana podczas definiowania symbolu decyduje o jego dokładności. Im większa rozdzielczość tym bardziej symbol będzie przypominał obiekt wzorcowy na którego podstawie został utworzony ale definicja symbolu będzie obszerniejsza i dłuższy będzie czas jego regeneracji. Maksymalna rozdzielczość wynosi 32 767.
- W odróżnieniu od bloku, w skład symbolu nie może wchodzić atrybut ani punkt.
- W symbolu nie są rozpoznawane punkty charakterystyczne obiektów tworzących symbol; rozpoznawany jest tylko punkt wstawienia symbolu.
- -Holsoli plik SHP o podanej nazwie już istnieje, to pojawi się ostrzeżenie, że plik już istnieje i pytanie czy chcesz go zastąpić. Bez obaw można zgodzić się na to, gdyż definicja zostanie dopisana do pliku. Jeżeli w pliku istnieje definicja symbolu o takiej samej nazwie, to pojawi się drugi komunikat proszący o potwierdzenie zastąpienia starej definicji nową definicją.

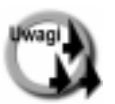

Jeżeli plik SHP o podanej nazwie już istnieje, to pojawi się ostrzeżenie, że plik już istnieje i pytanie czy chcesz go zastąpić. Bez obaw można zgodzić się na to, gdyż definicja zostanie dopisana do pliku. Jeżeli w pliku istnieje definicja symbolu o takiej samej nazwie, to pojawi się drugi komunikat proszący o potwierdzenie zastąpienia starej definicji nową definicją.

- Definicje symboli nie są przechowywane w rysunku tylko w plikach SHP i SHX. Dlatego plików tych nie należy kasować.
- W jednym pliku SHP można zapisać definicję wielu symboli.
- Ścieżkę dostępu do plików symboli można zmienić za pomocą polecenie REDIR, omówionego w rozdziale Odnośniki.
- Blok można przekształcić w symbol. W tym celu należy blok rozbić poleceniem EXPLODE lub XPLODE, a następnie utworzyć symbol za pomocą polecenia MKSHAPE. Symbolu nie da się przekształcić w blok.
- Symbol można utworzyć również "ręcznie", bez pomocy polecenia MKSHAPE, zapisując jego definicję w pliku tekstowym (z rozszerzeniem SHP). Jednakże przed użyciem trzeba ten plik skompilować (polecenie COMPILE) co spowoduje utworzenie pliku SHX. Skompilowany plik SHX należy wczytać do AutoCAD-a (LOAD) i dopiero wtedy można wstawiać symbole.

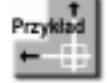

W pliku KRZAK.DWG znajduje się rysunek symbolizujący krzak w widoku z góry. Krzak skład się z dużej liczby łuków. Utwórz symbol.

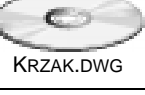

### **Command: MKSHAPE**

podaj nazwę pliku w którym ma zostać zapisana definicja symbolu, np. KRZAK.SHP Enter the name of the shape: **krzak** Enter resolution  $\langle 128 \rangle$ : 512 Specify insertion base point: **wskaż dowolny** punkt we wnętrzu krzaka Select objects: P1 Specify opposite corner: P2 Select objects: ENTER

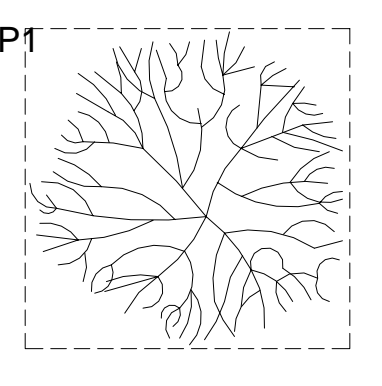

Shape "KRZAK" created. Use the SHAPE command to place shapes in your drawing.

Symbol o nazwie KRZAK został utworzony. Definicja symbolu została zapisana w pliku KRZAK.SHP. W celu wstawienia symbolu do rysunku skorzystaj z polecenia SHAPE. Zdefiniuj kilka symboli z mniejszą i większą rozdzielczością, wstaw je do rysunku i zaobserwuj w jaki sposób różna rozdzielczość wpłynęła na kształt symboli.

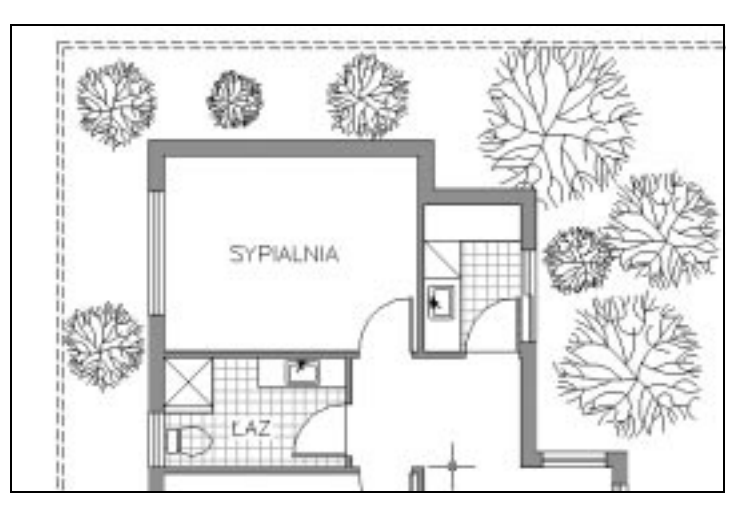

Symbol "krzak" wstawiony do rysunku

### Laczenie polilinii – PLJOIN

Polecenie PLJOIN łączy polilinie, których końcówki nie muszą się dokładnie stykać.

↑ [Express]⇔[Modify >]⇔[Polyline Join]

Po wprowadzeniu polecenia wskaż polilinie do połączenia "Select objects:", a następnie podaj odległość łączenia punktów końcowych polilinii "Enter fuzz distance or *[Jointype]* <0>: " lub wybierz opcje *Jointype*. Odległość łączenia jest to maksymalna odległość między punktami końcowymi polilinii przy której polecenie ma połączyć polilinie.

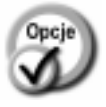

- **Fillet** łączenie polilinii poprzez przedłużenie lub obcięcie istniejących  $\equiv$ segmentów polilinii (analogicznie jak polecenie FILLET z promieniem 0).
- Add łączenie polilinii poprzez utworzenie nowego segmentu prostego łączącego końcówki polilinii.
- **Both** domyślnie działa jak Fillet. Jeżeli połączenie nie jest możliwe lub jeśli punkt przecięcia leży dalej niż w odległości łączenia, to polilinie są łączone za pomocą dodatkowego segmentu (tak jak w przypadku opcji Add).

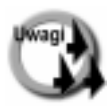

- Odległość łączenia (fuzz distance) jest to odległość w linii prostej między punktami końcowymi polilinii.
- W wyniku połączenia nie może powstać rozgałęziony obiekt.
- Gdy zachodzi konieczność wyboru polilinii do połączenia, to AutoCAD wybiera te, których końce są najbardziej do siebie zbliżone.

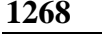

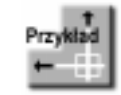

Połącz dwie polilinie na rysunku PLJOIN.DWG.

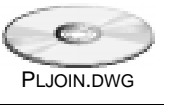

wybierz z menu [Express]<sup> $⊕$ </sup>[Modify >]<sup> $⊕$ </sup>[Polyline Join] *Select objects:* **wskaż górną polilinię** *Select objects:* wskaż dolną polilinię *Select objects:* **ENTER** *Join Type = Both (Fillet and Add) Enter fuzz distance or [Jointype] <0>:* **50**

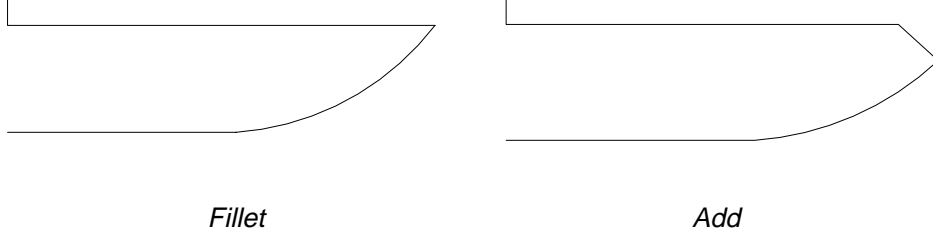

Zauważ, że segmenty polilinii zostały przedłużone aż do połączenia. Odwołaj łączenie i zmniejsz odległość łączenia.

```
Command: U
wybierz z menu [Express]☆[Modify >]<sup></sup>☆[Polyline Join]
Select objects: wskaż górną polilinię
Select objects: wskaż dolną polilinię
Select objects: ENTER
Join Type = Both (Fillet and Add) 
Enter fuzz distance or [Jointype] <0>: 40
```
W tym przypadku odległość do punktu przecięcia jest większa niż odległość łączenia, ale odległość końcówek polilinii jest mniejsza. Dlatego utworzony został dodatkowy segment pros ty łączący końcówki.

### **Zmiana ścieżek dostępu – REDIR**

Polecenie REDIR umożliwia zmianę ścieżek dostępu do plików odnośników, stylów, symboli, map bitowych i plików tekstowych połączonych z rysunkiem.

↑ [Express] $\Rightarrow$ [Tools >] $\Rightarrow$ [Path Substitution]

Podaj zastępowaną ścieżkę dostępu "Enter old directory (use '\*' for all), or ? *<options>:*".

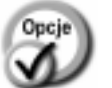

- zastępuje wszystkie ścieżki dostępu.
- wyświetla wszystkie ścieżki dostępu na ekranie.
- **ENTER** ustawia opcje polecenia.  $\equiv$

Następnie podaj nową, zastępującą ścieżkę dostępu "Replace "..." with:". Po naciśnięciu klawisza ENTER pojawia się okno dialogowe umożliwiające określenie zakresu zastępowania:

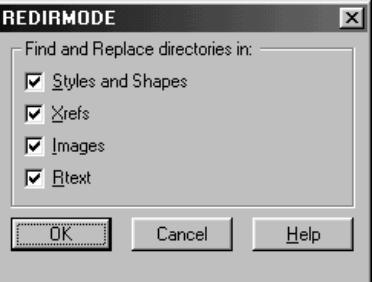

Zakres zastępowania ścieżek

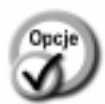

- **Styles and Shapes** - zastępowanie ścieżek dostępu stylów i symboli.
	- zastępowanie ścieżek dostępu odnośników.
- **Images** zastępowanie ścieżek dostępu map bitowych.
- **Rtext** zastępowanie ścieżek dostępu plików tekstowych  $\,$ połączonych z rysunkiem.

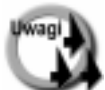

- Po wykonaniu polecenia REDIR zalecane jest wykonanie regeneracji rysunku.
- Polecenie działa na zasadzie zastępowania łańcuchów i dlatego można zastąpić tylko część łańcucha ścieżki dostępu.
- Polecenie nie zmienia ścieżek określonych w odnośnikach dołączonych do rysunku. W celu modyfikacji tych ścieżek wczytaj odnośnik i wywołaj polecenie REDIR.

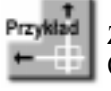

Zastąp wszystkie ścieżki C:\A2002\projekty\ ścieżką dostępu C:\A2002\projekty\hala

### Command: REDIR

**Xrefs** 

*Enter old directory (use '\*' for all), or ? <options>:* **c:\a2002\projekty** Replace "C:\A2002\PROJEKTY" with: c:\a2002\projekty\hala

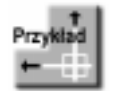

Zastąp wszystkie odwołania do dysku C:\ odwołaniami do dysku D:\

#### *Command:* **REDIR**

*Enter old directory (use '\*' for all), or ? <options>:* **c:** *Replace "C:" with:* **d:**

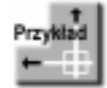

Usuń wszystkie ścieżki dostępu określone na sztywno.

#### *Command:* **REDIR**

*Enter old directory (use '\*' for all), or ? <options>:*  $*$ *Replace "C:" with:* **ENTER**

W skład pakietu wchodzą również narzędzia do tworzenia zbiorów wskazań w których skład wchodzą wszystkie elementy rysunku z wykluczeniem tych wskazanych, np. EXW spowoduje wybranie wszystkich obiektów na rysunku za wyjątkiem obiektów zawartych całkowicie w oknie typu Window. Więcej informacji na ten temat znajdziesz w rozdziale "*Wybieranie obiektów*".

## Narzędzia do edycji bloków

W oknie narzędziowym Express Block Tools znajdują się narzędzia ułatwiające edycję bloków i atrybutów:

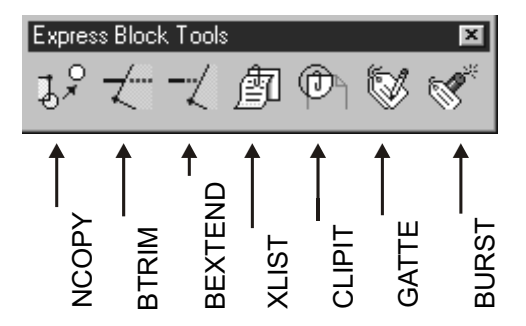

## Kopiowanie elementów bloku – NCOPY

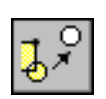

Polecenie NCOPY kopiuje obiekty wchodzące w skład bloku lub odnośnika bez konieczności ich rozbijania.

 $\uparrow$ [Express]⇔[Blocks >]⇔[Copy Nested Entities]

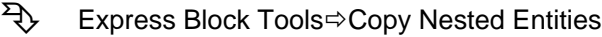

Po wprowadzeniu polecenia wskaż obiekty do skopiowania "Select nested objects to copy:". Wszystkie obiekty trzeba wskazać bezpośrednio i nie można posłużyć się w tym celu np. oknem. Zakończ wybór obiektów naciskając ENTER lub prawy przycisk myszy. Następnie wpisz przemieszczenie lub wskaż punkt zaczepienia "Specify base point or displacement, or [Multiple]:" i punkt docelowy "Specify second point of displacement or  $\langle$ use first point as displacement $\rangle$ .".

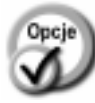

umożliwia wielokrotne kopiowanie tej samej grupy obiektów lub **Multiple**  $\equiv$ pojedynczego obiektu w różne miejsca. Po wybraniu tej opcji wybierz punkt bazowy "Specify base point:" i dalej wskaż punkty docelowe. Zakończenie kopiowania nastąpi po naciśnięciu klawisza ENTER lub prawego przycisku myszy.

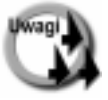

- Jeśli w odpowiedzi na pytanie "Specify base point or displacement, or [Multiple]:" wpiszesz wartości przemieszczenia wzdłuż każdej z osi rozdzielone przecinkami, to w odpowiedzi na pytanie "Specify second point of displacement or  $\langle$ use first point as displacement $\rangle$ :" weiśnij ENTER.
- Polecenie kopiuje zagnieżdżony obiekt niezależnie od stopnia zagnieżdżenia.

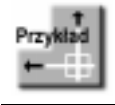

Wczytaj rysunek UMYWALKA.DWG. Znajduje się w nim blok umywalkę. Za pomocą polecenia NCOPY skopiuj zlew z odpływem.

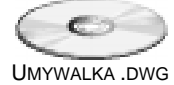

 $Command:$ 

Select nested objects to copy: **wskaż okrąg** Select nested objects to copy: **wskaż zlew** Select nested objects to copy: **ENTER** Select objects: Specify base point or displacement, or [Multiple]: wskaż punkt bazowy Specifysecond point of displacement or  $\langle$ use first point as displacement $\rangle$ : wskaż punkt na prawo od bloku

Zwróć uwagę, że każdy obiekt trzeba wskazać oddzielnie. Jeżeli zlew nie byłby polilinią, to trzeba by było wskazać oddzielnie każdy łuk i odcinek.

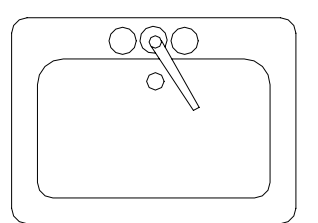

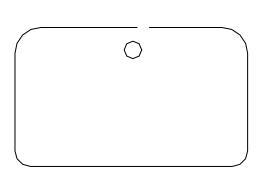

### **Ucinanie – BTRIM**

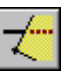

Polecenie BTRIM umożliwia ucinanie obiektów na krawędzi tnącej będącej elementem bloku lub odnośnika.

- $\uparrow$ [Express]⇔[Blocks >]⇔[Trim to Block Entities]
- ঽ Express Block Tools ⇒ Trim to Block Entities

Polecenie działa tak samo jak TRIM z tą różnicą, że jako krawędź tnącą można wybrać obiekt wchodzący w skład bloku lub odnośnika.

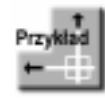

Wczytaj rysunek BTRIM.DWG. Znajduje się w nim blok oraz odcinek. Jeżeli spróbujesz uciąć odcinek na granicy wyznaczonej przez element bloku za pomocą zwykłej polecenia TRIM, to się nie uda. Z pomocą przychodzi polecenie BTRIM.

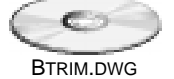

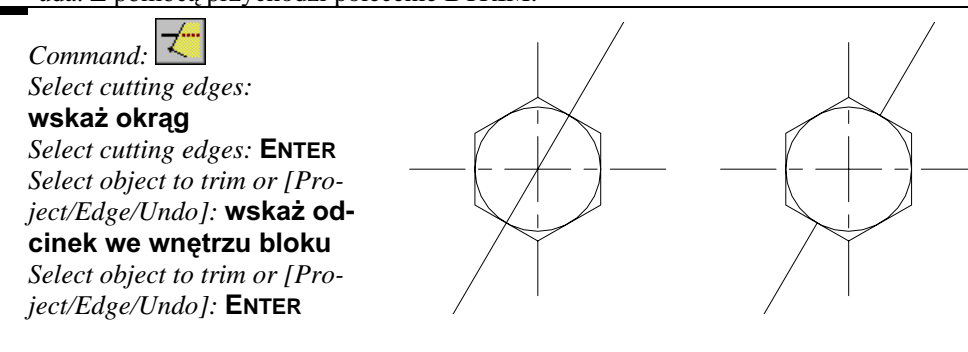

### **Rozciąganie – BEXTEND**

Polecenie BEXTEND umożliwia rozciąganie obiektów do krawędzi będącej elementem bloku lub odnośnika.

- $\uparrow$ [Express]⇔[Modify >]⇔[Extend to Block Entities]
- 乃 Express Block Tools⇔Extend to Block Entities

Polecenie działa tak samo jak EXTEND z ta różnica, że jako krawędź graniczną przedłużenia można wybrać obiekt wchodzący w skład bloku lub odnośnika.

## Informacje o elementach bloku lub odnośnika – XLIST

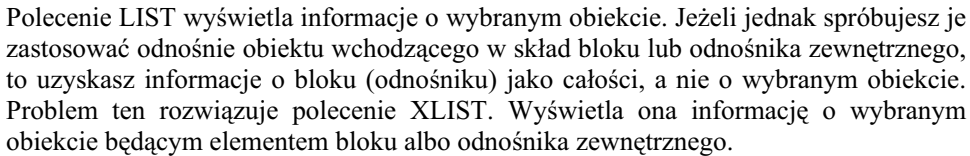

 $\uparrow$ [Express]⇒[Blocks >]⇒[List Xref/Block Entities]

ঽ Express Block Tools⇔List Xref/Block Entities

W odpowiedzi na "Select nested xref or block object to list:" wskaż obiekt wchodzący w skład bloku albo odnośnika.

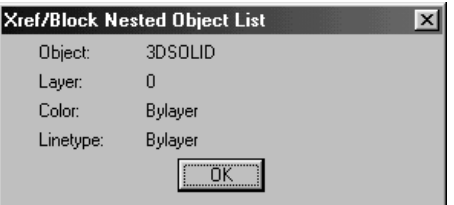

Rodzaju obiektu, warstwa, kolor oraz typ linii

### **Przycinanie – CLIPIT**

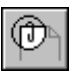

Polecenie CLIPIT umożliwia przycinanie map bitowych. Granicą przycięcia może być polilinia, okrąg elipsa, łuk, napis, paragraf tekstowy lub atrybut.

- $\uparrow$ [Express]⇔[Modify >]⇔[Extended Clip]
- 乃 Express Block Tools⇔Extended Clip

Po wprowadzeniu polecenia wskaż granicę przycięcia "Pick a POLYLINE, CIRCLE, ARC, ELLIPSE, or TEXT object for clipping edge... Select objects: ", a następnie wskaż obiekt do przycięcia "Pick an IMAGE, a WIPEOUT, or an XREF/BLOCK to clip... Select objects:".

Następnie określ maksymalny błąd aproksymacji granicy przycięcia dla łuków "Enter maximum allowable error distance for resolution of arc segments  $\langle 0.7300 \rangle$ . Aproksymacja polega na przybliżaniu segmentów łukowych granicy przycięcia za pomocą odcinków. Maksymalny błąd określa odległość pomiędzy środkiem odcinka przybliżającego i łukiem.

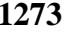

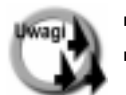

1274

Jeżeli chcesz wyłączyć przycinanie, to skorzystaj z polecenia IMAGECLIP-OFF.

- Podczas przycinania za pomocą łuków i okręgów granica przycięcia jest aproksymowana za pomocą odcinków. Im mniejszy błąd aproksymacji tym granica przycięcia będzie dokładniej odwzorowywała łuk, lecz jak zwykle zwiększenie dokładności pociąga za sobą zwiększenie czasu przetwarzania rysunku.
- Widocznością granicy przycinania sterują polecenia IMAGEFRAME oraz TFRAMES.

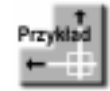

Dzięki poleceniu CLIPIT można przyciąć mapę bitową za pomocą okręgu lub polilinii mającej segmenty łukowe.

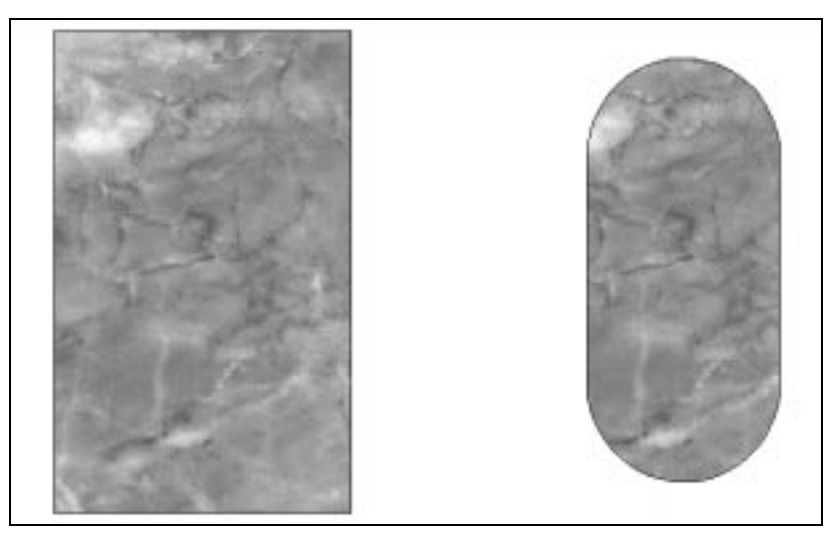

Nie przycięta mapa bitowa (po lewej) i mapa przycięta za pomocą polilinii (po prawej)

### **Przycinanie – CLIPIT**

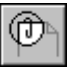

Polecenie CLIPIT umożliwia przycinanie odnośników zewnętrznych. Granicą przycięcia może być polilinia, okrąg elipsa, łuk, napis, paragraf tekstowy lub atrybut.

- $\uparrow$ [Express]⇔[Modify >]⇔[Extended Clip]
- $\overline{\mathcal{L}}$ Express Block Tools ⇒ Extended Clip

Po wprowadzeniu polecenia wskaż granicę przycięcia "Pick a POLYLINE, CIRCLE, ARC, ELLIPSE, or TEXT object for clipping edge... Select objects: ", a nastepnie wskaż obiekt do przycięcia "Pick an IMAGE, a WIPEOUT, or an XREF/BLOCK to clip.... Select objects:".

Następnie określ maksymalny błąd aproksymacji granicy przycięcia dla łuków "Enter maximum allowable error distance for resolution of arc segments  $\langle 0.7300 \rangle$ ." Aproksymacja polega na przybliżaniu segmentów łukowych granicy przycięcia za pomocą odcinków. Maksymalny błąd określa odległość pomiędzy środkiem odcinka przybliżającego i łukiem.

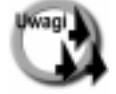

Jeżeli chcesz wyłączyć przycinanie, to skorzystaj z polecenia XCLIP-Off.

- Przed definicją nowej granicy przycięcia dla obiektu, który był już przycinany zalecane jest skasowanie poprzedniej za pomocą polecenia XCLIP-Delete.
- Podczas przycinania za pomocą łuków i okręgów granica przycięcia jest aproksymowana za pomocą odcinków. Im mniejszy błąd aproksymacji tym granica przycięcia będzie dokładniej odwzorowywała łuk. Ale jak zwykle zwiększenie dokładności pociąga za sobą zwiększenie czasu przetwarzania rysunku. Można więc określić duży błąd aproksymacji podczas edycji, a przed ostatecznym wydrukiem ponownie wywołać CLIPIT i zmniejszyć błąd.
- Jeżeli chcesz wyświetlić granicę przycinania, to nadaj zmiennej Xclipframe wartość 1.
- Polecenie może być zastosowana również do przycinania map bitowych oraz bloków.

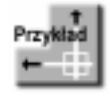

Dołącz odnośnik KULA.DWG i przytnij go w ten sposób aby widoczne były tylko "ręce". Granica przycięcia ma mieć kształt okręgu. Dlatego zastosujemy polecenie CLIPIT, która w odróżnieniu od XCLIP daje taką możliwość.

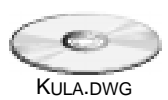

Rozpocznij edycję nowego rysunku.

Command: wpisz XA lub kliknij ikonę Wskaż plik KULA.DWG i kliknij Otwórz Kliknii OK Specify insertion point or [Scale/X/Y/Z/Rotate/PScale/PX/PY/PZ/PRotate]: 0,0

Narysuj okrąg:  $Command: **C**$ CIRCLE Specify center point for circle or [3P/2P/Ttr (tan tan radius)]: wskaż punkt w środku kuli Specify radius of circle or [Diameter]: wskaż promień tak by okrąg objął ręce i kulę

Przytnij odnośnik:

Command: wpisz CLIPIT lub kliknii ikone Pick a POLYLINE, CIRCLE, ARC, ELLIPSE, or TEXT object for clipping edge... Select objects: **wskaż okrąg** Pick an IMAGE, a WIPEOUT, or an XREF/BLOCK to clip... Select objects: wskaż odnośnik Enter maximum allowable error distance for resolution of arc segments  $\langle 0.7 \rangle$ : ENTER

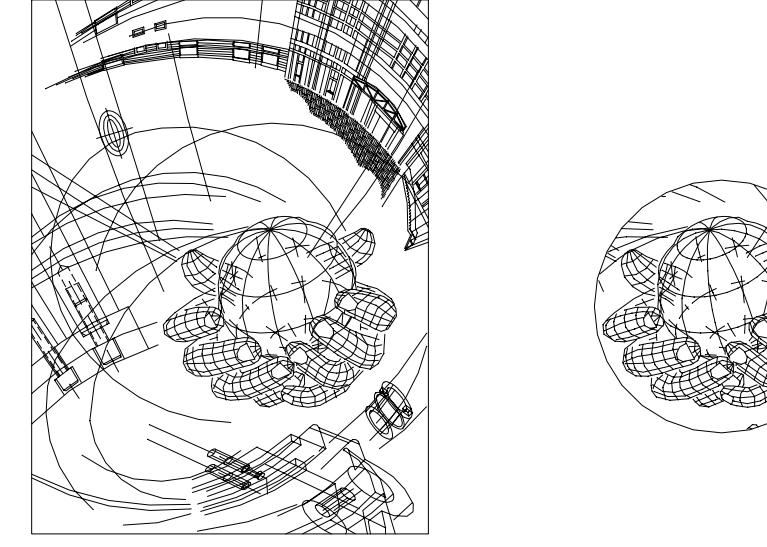

Odnośnik przed przycięciem

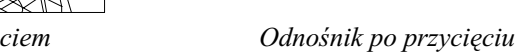

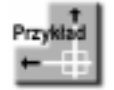

Polecenie CLIPIT umożliwia definiowanie granicy przycięcia o wymyślnym kształcie. Poniższy rysunek przedstawia odnośnik przycięty za pomocą polilinii składającej się z segmentów prostych i łukowych.

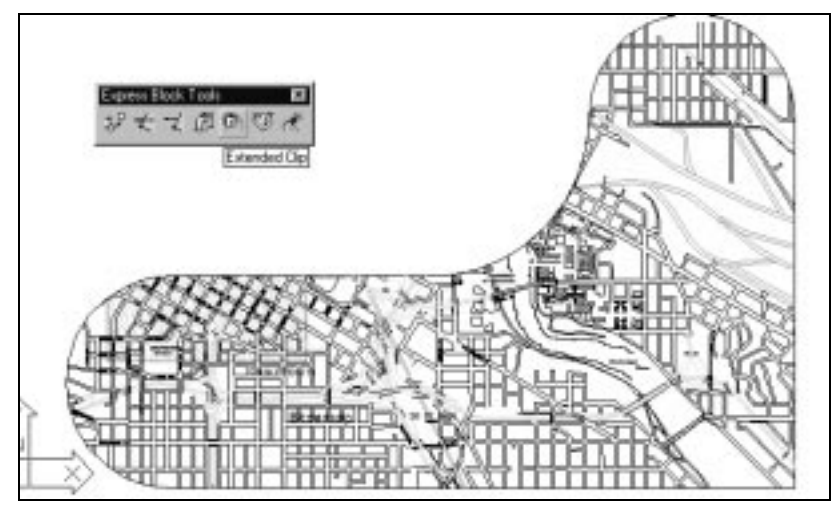

Granica przycięcia odnośnika zawierająca segmenty łukowe

### **Globalna edycja atrybutów – GATTE**

Polecenie GATTE umożliwia zmianę wartości atrybutów wchodzących w skład bloków. Za jej pomocą można globalnie i "za jednym zamachem" zmienić wartości wybranych atrybutów w wielu wstawionych blokach.

- ↑ [Expresss]⇔[Blocks >]⇔[Global Attribute Edit]
- $\overline{\mathcal{L}}$ Express Block Tools⇔Global Attribute Edit

Na początku wskaż blok do modyfikacji "Select block or attribute [Block name]." lub wybierz opcję Block name.

wskazanie bloku istnieje bezpośrednia możliwość wskazania bloku na ekranie. Po wskazaniu bloku padnie później pytanie o nazwę atrybutu do modyfikacji. Wskaż atrybut do modyfikacji lub wpisz jego nazwę "Select attribute or type attribute name:". Wyświetlony zostanie komunikat informujący bloku oraz nazwie o nazwie modyfikowanego atrybutu. istnieje bezpośrednia możliwość wskazania na ekranie wskazanie atrybutu atrybutu do modyfikacji. Jeżeli wskażesz bezpośrednio

atrybut, to nie pojawi się już pytanie o jego nazwę. **Block name** po wybraniu tej opcji pojawi się pytanie o nazwę bloku "Enter block name:". W odpowiedz wpisz nazwę bloku, a następnie określ atrybut do modyfikacji.

W odpowiedzi na "*Enter new text:*" podaj nową wartość atrybutu.

Program wyświetli liczbę bloków oraz zapytanie czy ma nastąpić modyfikacja wszystkich "*Process all of them? [Yes/No]* <*Yes*>:"

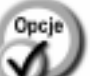

- Yes - nastąpi automatyczna zmiana wszystkich atrybutów w blokach.
- No użytkownik wskaże bloki do modyfikacji. W odpowiedzi na "Select objects:" wskaż bloki w których ma nastąpić modyfikacja wartości atrybutu.

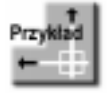

Wczytaj rysunek GATTE.DWG w którym znajdują się trzy wstawione bloki oznaczające stanowiska CAD. W skład każdego bloku wchodzą dwa atrybuty: komputer (oznaczający typ komputera) oraz monitor (wielkość monitora). Zmień wielkość wszystkich monitorów na 21"

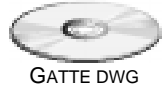

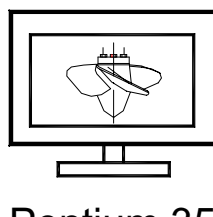

Pentium 350  $17"$ 

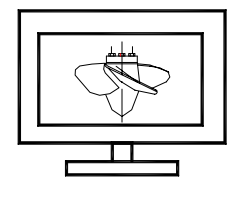

Celeron 350  $21"$ 

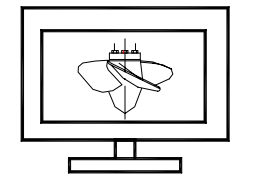

Pentium II 350 19"

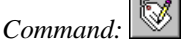

Select block or attribute [Block name]: wskaż atrybut 17" Block: KOMPUTER Attribute tag: MONITOR Enter new text: 21" Number of inserts in drawing = 3 Process all of them? [Yes/No] <Yes>:  $\mathbf{y}$ Please wait... 3 attributes changed.

### Rozbijanie bloków z przekształceniem atrybutów na napisy – BURST

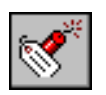

Polecenie BURST rozbija wskazane bloki przekształcając zawarte w nich atrybuty na zwykłe napisy.

- $\uparrow$ [Express]⇔[Blocks >]⇔[Explode Attributes to Text]
- হ্য Express Block Tools⇒Explode Attributes to Text

W odpowiedzi na "Select objects:" wskaż bloki, które mają zostać rozbite.

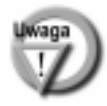

Atrybuty przekształcone na napisy za pomocą polecenia BURST zostają umieszczone na tej warstwie na której zostały narysowane. Zachowują również styl napisu.

## Narzędzia do zarządzania warstwami

W pakiecie znajduje się wiele narzędzi ułatwiających tworzenie i zarządzanie warstwami:

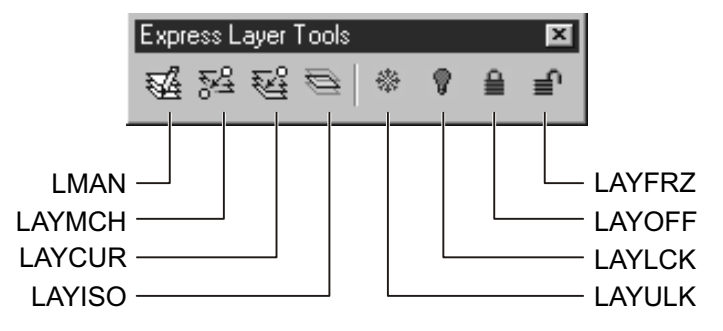

Oprócz tego dostępne są jeszcze następujące narzędzia:

- włączenie wszystkich warstw LAYON;
- · odmrożenie wszystkich warstw LAYTHW;
- · usunięcie warstwy i wszystkich leżących na niej obiektów LAYDEL;
- · usunięcie warstwy i przeniesienie na inną warstwę wszystkich leżących na niej obiektów - LAYMRG.

### Menedżer konfiguracji warstw – LMAN

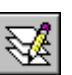

Za pomocą managera warstw użytkownik może tworzyć, modyfikować, zapisywać na dysku oraz wczytywać z dysku konfiguracje warstw. Manager warstw daje możliwość utworzenia wielu konfiguracji warstw. Oznacza to, że w jednej konfiguracji pewne warstwy mogą być widoczne, pewne mogą być zamrożone. W innej konfiguracji status warstw może być całkiem inny. Konfiguracja warstw to nic innego jak zbiór właściwości warstw: kolor, typ linii i status (włączone, wyłączone, zamrożone, odmrożone, itd.).

- $\uparrow$ [Express]⇔[Layers >]⇔[Layer Manager...]
- $\overline{\mathcal{L}}$ Express Layer Tools⇔Layer Manager

Po wprowadzeniu polecenia na ekranie pojawia się okno menedżera warstw:

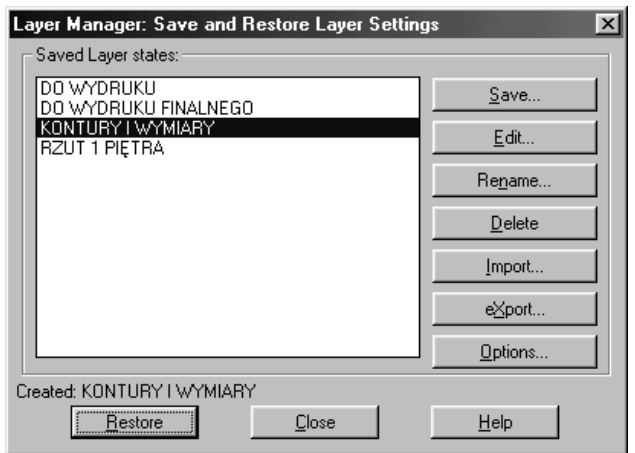

Okno menedżera warstw – LMAN

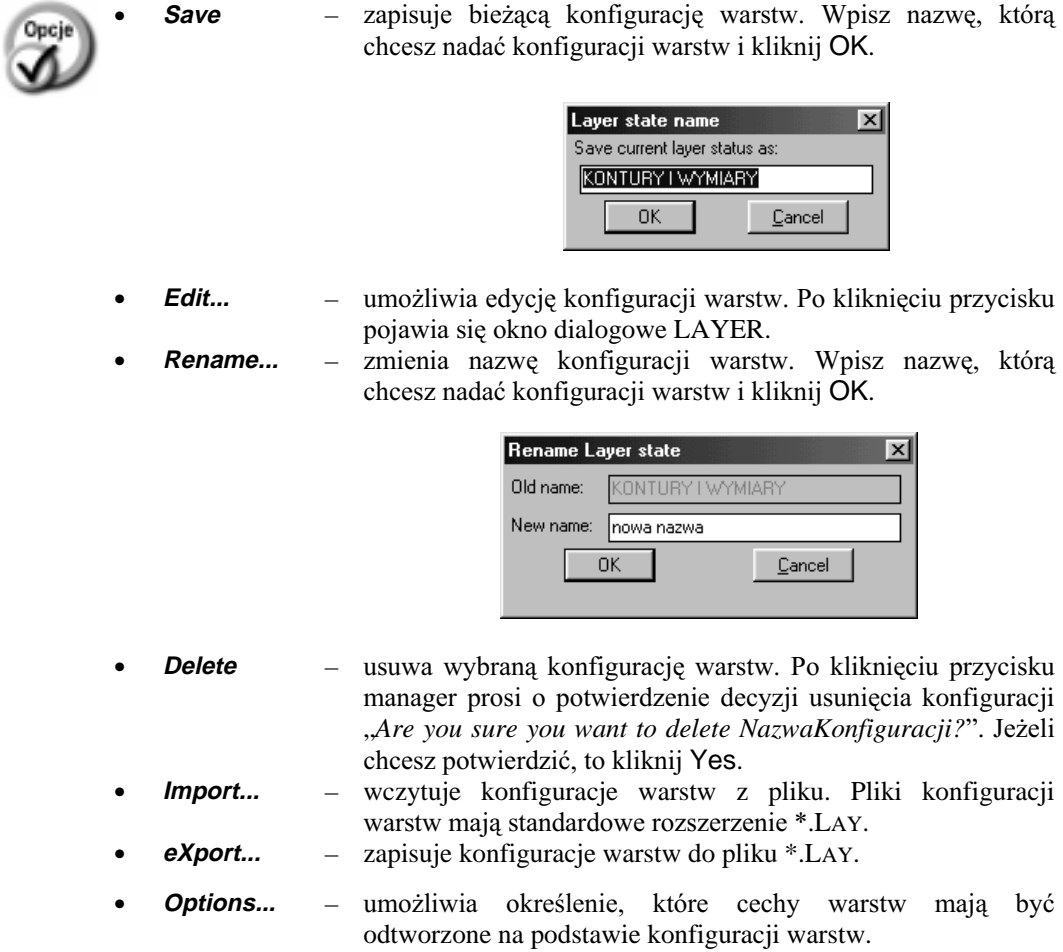

• **Restore** – odtwarza wskazaną konfigurację warstw.

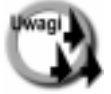

- W celu szybkiego odtworzenia konfiguracji warstw wywołaj okno managera i kliknij dwa razy na żądanej konfiguracji.
- Konfiguracja określa zbiór parametrów przypisanych do warstw. Nazwy warstw we wszystkich konfiguracjach powinny być takie same!

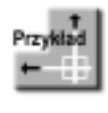

Wczytaj rysunek LMAN.DWG. Znajdują się na nim okręgi oraz prostokąty. W rysunku zdefiniowane są dwie warstwy: okręgi na której umieszczone są wszystkie okręgi oraz warstwa prostokąty na której znajdują się wszystkie prostokąty.

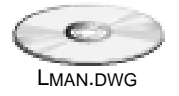

W rysunki zdefiniowane są trzy konfiguracje warstw:

wszystko widać - widoczna jest warstwa okręgi oraz prostokąty. Warstwa okręgi ma kolor czerwony; warstwa prostokąty ma kolor zielony.

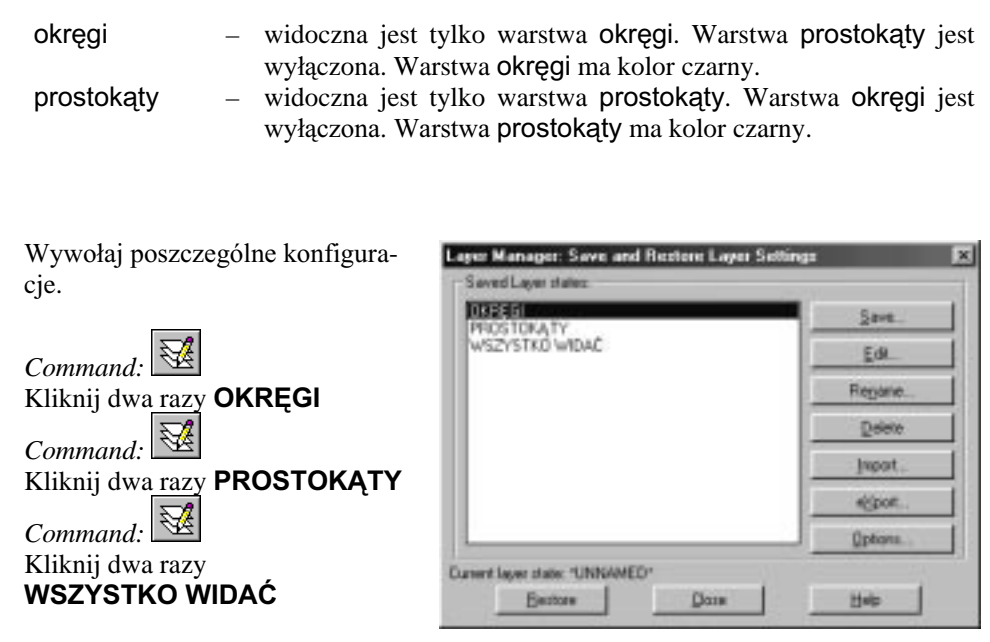

### **Zmiana warstwy – LAYMCH**

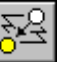

Polecenie LAYMCH umożliwia zmianę warstwy obiektów.

- ↑ [Express] $\Rightarrow$ [Layers >] $\Rightarrow$ [Layer Match]
- ₹ Express Layer Tools⇔Match Object's Layer

Po wprowadzeniu polecenia wskaż obiekty, których warstwę chcesz zmienić "Select objects to be changed: Select objects:". Następnie wpisz nazwę warstwy albo wskaż obiekt, który określi warstwę na która mają być przeniesione wybrane wcześniej obiekty "*Select object on destination layer or [Type-it]:*".

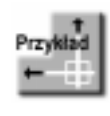

Wczytaj rysunek LAYMCH.DWG. Widać na nim cztery okręgi. Trzy okręgi leżą na jednej warstwie i są zielone. Czwarty okrąg leży na innej warstwie. Przenieś czarny okrąg na tę samą warstwę na której leżą trzy zielone okręgi.

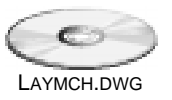

젏 *Command:*

*Select objects to be changed: Select objects:* wskaż czarny okrąg *Select objects:* **ENTER** *Select object on destination layer or [Type-it]:* wskaż dowolny zielony okrąg

Czarny okrąg został przeniesiony na warstwę wyznaczoną przez wskazany obiekt i zmienił kolor.

## **Przeniesienie obiektów**  na bieżącą warstwę– LAYCUR

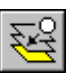

Polecenie LAYCUR przenosi wybrane obiekty na bieżącą warstwę.

- ↑ [Express]Ö[Layers >]Ö[Change to Current Layer]
- ₹ Express Layer Tools⇒Change to Current Layer

Po wprowadzeniu polecenia wybierz obiekty, które mają być przeniesione "Select *objects to be changed to the current layer: Select objects:*".

## Wyłączenie wszystkich warstw za wyjątkiem wskazanej – LAYISO

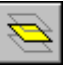

Polecenie LAYISO wyłącza wszystkie warstwy za wyjątkiem warstw na których leżą wskazane obiekty. Dzięki temu na ekranie pozostaną tylko obiekty leżące na wybranych warstwach; wszystkie inne znikną z ekranu. Można wybrać jedną lub kilka warstw.

- ↑ [Express] $\Rightarrow$ [Layers >] $\Rightarrow$ [Layer Isolate]
- ° Express Layer ToolsÖIsolate Object's Layer

Wskaż obiekty leżące na warstwach, które mają pozostać włączone "Select object(s) on *the layer(s) to be isolated:*". Wyłączone zostaną wszystkie warstwy poza warstwami na których leżą wskazane obiekty.

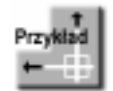

Wczytaj plik LAYISO.DWG. Wyłącz wszystkie warstwy za wyjątkiem konturu obiektu oraz zielonych numerów.

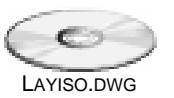

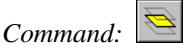

*Select object(s) on the layer(s) to be isolated: Select objects:* wskaż czarny kontur obiektu *Select objects:* wskaż zielony numer *Select objects:* **ENTER**

Na ekranie pozostał tylko czarny kontur i zielone numery. Włączone są warstwy 0 i Opis. Wszystkie inne warstwy zostały wyłączone. Na zakończenie włącz wszystkie warstwy wybierając z menu [Express] $\Rightarrow$ [Layers >] $\Rightarrow$ [Turn All Layers On].

### Zamrażanie warstw – LAYFRZ

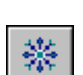

Polecenie LAYFRZ zamraża warstwy na których leżą wskazane obiekty.

- $\uparrow$ [Express]⇔[Layers >]⇔[Layer Freeze]
- হ্য, Express Layer Tools⇒Freeze Object's Layer

W odpowiedzi na "Select an object on the layer to be frozen or [Options/Undo]:" wskaż obiekt, który wyznaczy warstwę do zamrożenia lub wybierz opcję:

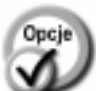

- **Options** - umożliwia wybór opcji "Enter an option [Entity level nesting/No nesting/]<Block level nesting>:".
- **Entity level** zamrażanie warstwy na której leży wskazany obiekt nawet wtedy gdy obiekt ten wchodzi w skład bloku (lub odnośnika zewnętrznego) wstawionego na innej warstwie.
- No nesting Jeżeli wskazany obiekt będzie wchodził w skład bloku (lub odnośnika zewnętrznego), to zamrożona zostanie warstwa na której leży blok (odnośnik).
- **Block level** Jeżeli wskazany obiekt będzie wchodził w skład bloku, to zamrożona zostanie warstwa na której leży ten blok. Jeżeli obiekt będzie wchodził w skład odnośnika zewnętrznego, to zamrożona zostanie warstwa na której leży wskazany obiekt (nie odnośnik).
- **Undo** odwołuje zamrożenie warstwy.

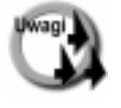

- Polecenie jest wykonywana aż do naciśnięcia ENTER lub prawego przycisku myszy – umożliwia to zamrożenie kilku warstw bez konieczności wielokrotnego wywoływania polecenia.
- Nie można zamrozić warstwy bieżącej.

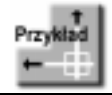

Wczytaj plik LAYFRZ.DWG. Zamroź (zablokuj) warstwę na której leżą kreskowania.

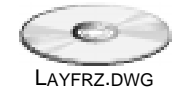

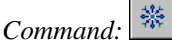

Select an object on the layer to be frozen or [Options/Undo]: wskaż kreskowanie Layer KRESKOWANIE has been frozen. Select an object on the layer to be frozen or [Options/Undo]: ENTER

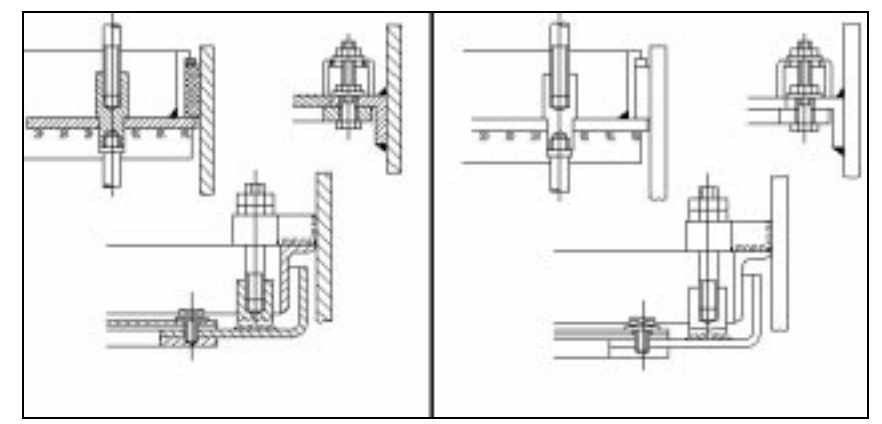

Warstwa kreskowań została zamrożona (zablokowana)

## Wyłączanie warstw - LAYOFF

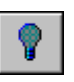

Polecenie LAYOFF wyłącza warstwy na których leżą wskazane obiekty.

- $\uparrow$ [Express]⇔[Layers >]⇔[Layer Off]
- Æ Express Layer Tools⇔Turn Object's Layer Off

W odpowiedzi na "Select an object on the layer to be turned off or [Options/Undo]:" wskaż obiekt, który wyznaczy warstwę do wyłączenia lub wybierz opcję:

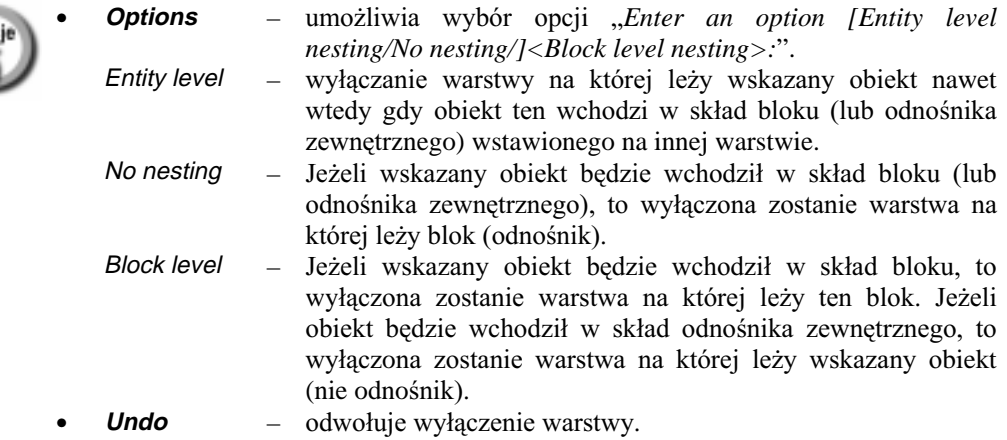

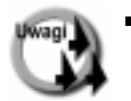

- Polecenie jest wykonywana aż do naciśnięcia ENTER lub prawego przycisku myszy – umożliwia to wyłączenie kilku warstw bez konieczności wielokrotnego wywoływania polecenia.
- Jeżeli wskażesz do wyłączenia bieżącą warstwę, to program poprosi o potwierdzenie "Really want layer 0 (the CURRENT layer) off? [Yes/No] <No>:". Jeżeli chcesz wyłączyć warstwę bieżącą, to w odpowiedzi wpisz Y; jeżeli nie, to N.

### Zamknięcie warstwy – LAYLCK

Polecenie LAYLCK zamyka warstwę na której leży wskazany obiekt.

- $\uparrow$ [Express]⇔[Layers >]⇔[Layer Lock]
- 丹 Express Layer Tools⇔Lock Object's Layer

W odpowiedzi na "Pick an object on the layer to be locked:" wskaż dowolny obiekt leżący na warstwie, która ma być zamknięta.

### **Otwarcie warstwy – LAYULK**

Polecenie LAYULK otwiera warstwę na której leży wskazany obiekt.

- $\uparrow$ [Express]⇒[Layers >]⇒[Layer Unlock]
- 丹 Express Layer Tools⇔Unlock Object's Layer

W odpowiedzi na "Pick an object on the layer to be unlocked:" wskaż dowolny obiekt leżący na warstwie, która ma być otwarta.

### Włączenie wszystkich warstw – LAYON

Polecenie LAYON włącza wszystkie warstwy.

 $\uparrow$ [Express]⇔[Layers >]⇔[Turn All Layers On]

### Odmrożenie wszystkich warstw – LAYTHW

Polecenie LAYTHW odmraża wszystkie warstwy.

 $\uparrow$ [Express]⇔[Layers >]⇔[Thaw All Layers]

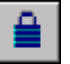

### **Kasowanie warstwy i obiektów – LAYDEL**

Plecenie LAYDEL kasuje wszystkie obiekty ze wskazanych warstw oraz usuwa te warstwy z rysunku.

↑ [Express]Ö[Layers >]Ö[Layer Delete]

W odpowiedzi na "*Select object on layer to delete or [Type-it/Undo]:*" wskaż obiekt należący do warstwy lub wpisz nazwę warstwy, którą chcesz usunąć. Po wskazaniu warstwy wszystkie obiekty, które się na niej znajdują znikną z ekranu ale jeszcze nie są kasowane. Zostaną skasowane dopiero po uzyskaniu potwierdzenia. Jeżeli chcesz odwołać wybór warstwy do usunięcia, to skorzystaj z opcji Undo. Wskaż wszystkie warstwy do usunięcia i naciśnij ENTER.

Po zakończeniu wskazywania warstw pojawi się żądanie potwierdzenia usunięcia wskazanych warstw i obiektów, które się na nich znajdują "You are about to *permanently delete layer KRESKOWANIE from this drawing. Do you wish to continue? [Yes/No] <No>:*". Jeżeli chcesz usunąć wszystkie wskazane warstwy i wszystkie obiekty, które się na nich znajdują, to w odpowiedzi wpisz Y; jeżeli nie, to N.

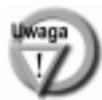

Nie można skasować warstwy bieżącej, 0 oraz DEFPOINTS.

### **Kasowanie warstwy i przeniesienie obiektów – LAYMRG**

Plecenie LAYMRG kasuje wszystkie obiekty ze wskazanych warstw. Obiekty, które się na nich znajdują są przenoszone na inną, wskazaną warstwę.

↑ [Express]Ö[Layers >]Ö[Layer Merge]

W odpowiedzi na "Select object on layer to merge or [Type-it/Undo]:" wskaż obiekt należący do warstwy lub wpisz nazwę warstwy, która ma być usunięta. Po wskazaniu warstwy wszystkie obiekty, które się na niej znajdują zostaną podświetlone. Jeżeli chcesz odwołać wybór warstwy do usunięcia, to skorzystaj z opcji Undo. Wskaż wszystkie warstwy do usunięcia i naciśnij ENTER.

Po wskazaniu warstw pojawi się zaproszenie do wskazania warstwy na którą mają być przeniesione obiekty leżące na usuwanych warstwach "Select object on target layer or *[Type-it]:*".

Na zakończenie pojawi się lista warstw wybranych do usunięcia oraz nazwa warstwy na która mają być przeniesione obiekty. Użytkownik zostanie poproszony o potwierdzenie. "Do you wish to continue? [Yes/No] <No>:". Jeżeli chcesz usunąć wszystkie wskazane warstwy i przenieść obiekty, które się na nich znajdują, to w odpowiedzi wpisz Y; jeżeli nie, to N.

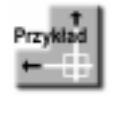

Wczytaj plik LAYMRG.DWG. Większość kreskowań znajduje się na różowej warstwie KRESKOWANIE ale jedno kreskowanie jest zielone i znajduje się na warstwie ZIELONE KRESKOWANIE. Usuń tę warstwę przenosząc zielone kreskowanie na warstwę KRESKO-WANIE.

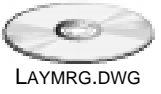

Wybierz z menu [Express]⇒[Layers >]⇒[Layer Merge]. Select object on layer to merge or [Type-it/Undo]: wskaż zielone kreskowanie Selected layers: zielone kreskowanie Select object on layer to merge or  $[Type-it/Undo] <$ done>: **ENTER** Select object on target layer or [Type-it]: wskaż dowolne różowe kreskowanie

\*\*\*\*\*\*\*\*\* WARNING \*\*\*\*\*\*\*\*\*

You are about to permanently merge layer zielone kreskowanie into layer KRESKOWANIE. Do you wish to continue? [Yes/No] <No>:  $\mathbf{y}$ 

Zielone kreskowanie zostało przeniesione na warstwę KRESKOWANIE i automatycznie zmieniło kolor. Warstwa ZIELONE KRESKOWANIE została usunięta z rysunku.

### Przywoływanie poprzedniej konfiguracji warstw - LAYERP

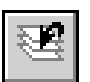

Możliwość przywoływanie poprzedniego powiększenia jest bardzo użyteczna w praktyce. Do tego celu służy ikona Layer previous znajdująca się z prawej strony ikony menedżera warstw.

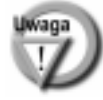

Polecenie LAYERP przywołuje poprzednia konfiguracje warstw. Nie wybiera poprzedniej aktualnej warstwy.

## Narzędzia tekstowe

Express Text Tools ABCI ABCD ABC **TEXTFIT ARCTEXT TEXTMASK TEXTEXP** 

### Dopasowanie szerokości napisu – TEXTFIT

 $A$   $B$   $C$ 

Polecenie TEXTFIT dopasowuje szerokość napisu tak by dokładnie zmieścił się między wskazanymi punktami. Zmianie ulega szerokość liter. Wysokość liter nie ulega zmianie.

 $\uparrow$ [Express]⇔[Text >]⇔[Text Fit] ঽ Express Text Tools⇒Text Fit

W odpowiedzi na "Select Text to stretch/shrink:" wskaż napis, którego szerokość ma zostać dopasowana. Następnie wskaż punkt końcowy napisu "Specify end point or *[Start point]*:" lub wybierz opcję S i wskaż punkt początkowy "Specify new starting point:" i punkt końcowy napisu "ending point:".

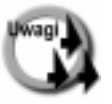

TEXTFIT działa tylko w odniesieniu do napisów prostych, utworzonych za pomocą poleceń DTEXT i TEXT. Szerokość akapitów tekstowych (MTEXT) najłatwiej zmienić za pomocą uchwytów.

Po zmianie szerokości liter, czcionki *True Type* mogą na ekranie wyglądać nieszczególnie ładnie. Na wydruku wszystko będzie OK.

Wiele narzędzi pakietu ułatwia tworzenie i edycję napisów:

1288

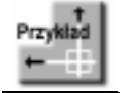

i P3.

Dopasuj szerokość napisu na rysunku TEXTFIT.DWG tak by zmieścił Się we wnętrzu prostokąta. TEXTFIT.DWG

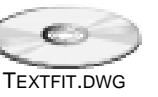

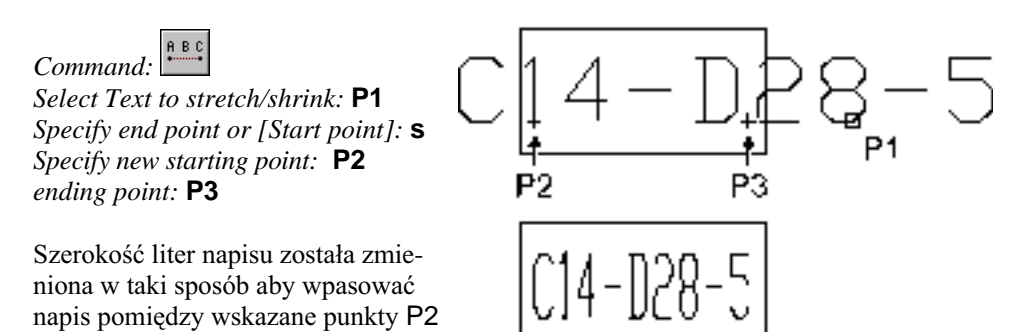

### Tworzenie zasłony – TEXTMASK

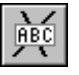

Polecenie TEXTMASK zasłania obiekty znajdujące się za napisem. Dzięki temu napis jest dobrze widoczny na ekranie.

- ↑ [Express] $\Rightarrow$ [Text >] $\Rightarrow$ [Text Mask]
- ° Express Text ToolsÖText Mask

W odpowiedzi na "Select text objects to mask or [Masktype/Offset]:" wskaż napis lub wybierz opcję:

ległość zasłony ma być równa wysokości napisu.

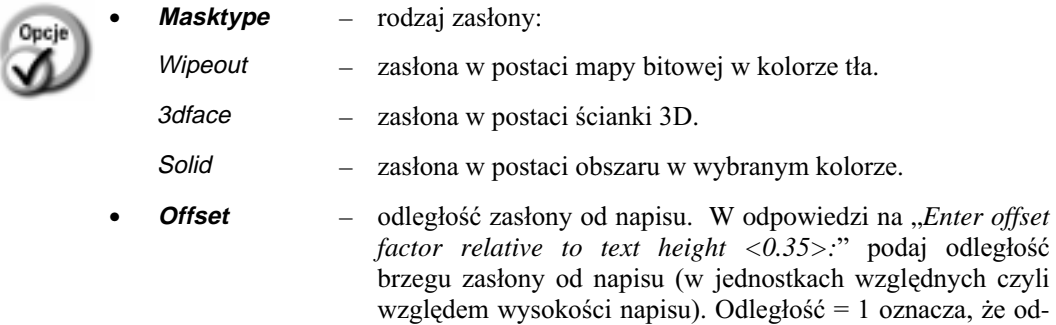

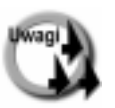

Odległość maski (brzegu zasłaniającej ramki) od napisu wyrażona jest względem wysokości napisu. Przykładowo, podanie współczynnika 0.5 spowoduje ustalenie odległości maski równej połowie wysokości napisu; współczynnik 0.1 oznacza, że odległość maski ma być równa 1/10 wysokości napisu.

- Napis i zasłona są zgrupowane i dlatego wybranie napisu powoduje automatyczny wybór zasłony. Dzięki temu napis i zasłona sprawiają wrażenie, że są jednym obiektem. Niestety polecenie BLOCK i WBLOCK mogą zmienić ten stan rzeczy. Dlatego nie zaleca się tworzenia bloków zawierających zasłony napisów.
- Jeżeli selekcja grup jest wyłączona, to wybranie napisu nie spowoduje automatycznego wyboru zasłony. Selekcję grupową włączamy poprzez wybranie z menu [Tools] [Options...], zakładka Selection, przełącznik Object grouping.

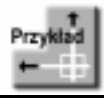

Wczytaj rysunek ZASNAPIS.DWG. Utwórz zasłonę dla napisu "łazienka".

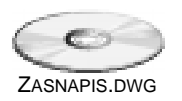

## Command:

Select text objects to mask or [Masktype/Offset]: wskaż napis Select text objects to mask or [Masktype/Offset]: ENTER Select objects: ENTER

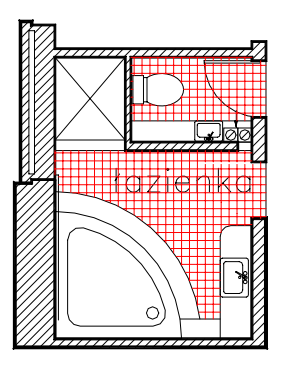

Napis słabo widoczny na tle kreskowania

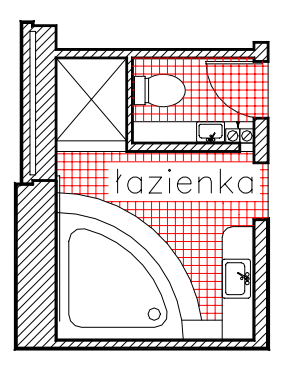

Zasłona pod napisem

Przesuń napis w nowe położenie. Zauważ, że maska napisu przesuwa się wraz z nim przesłaniając obiekty znajdujące się pod spodem.

### **Usuwanie zasłony – TEXTUNMASK**

Polecenie TEXTUNMASK usuwa zasłonę związaną z napisem.

↑ [Express]⇔[Text >]⇒[Text Mask]

Po wprowadzeniu polecenia wskaż napis, którego zasłona ma być usunięta "Select objects:".

## Rozbijanie napisów – TXTEXP

Polecenie TXTEXP rozbija napisy i akapity tekstowe na oddzielne odcinki i łuki.

- $\uparrow$ [Express]⇔[Text >]⇒[Explode Text]
- হ্য Express Text Tools⇔Explode Text

Po wprowadzeniu polecenia wskaż napisy do rozbicia "Select objects.".

### Napis na luku - ARCTEXT

Polecenie ARCTEXT rysuje napis rozmieszczony na łuku. Służy również do modyfikacji istniejących napisów na łukach.

- $\uparrow$ [Express]⇔[Text >]⇒[Arc Aligned Text]
- ঽ Express Text Tools⇔Arc Aligned Text

Na początku wskaż łuk na którym ma być rozmieszczony napis "Select an Arc or an ArcAlignedText:". Następnie określ parametry napisu w oknie dialogowym.

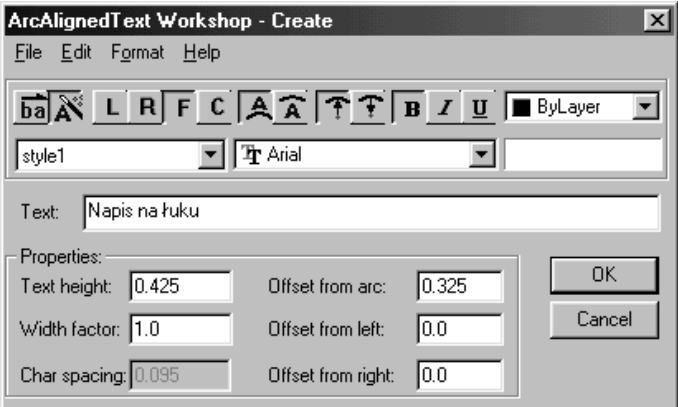

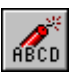

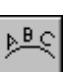

Rysowanie napisu na łuku - ARCTEXT

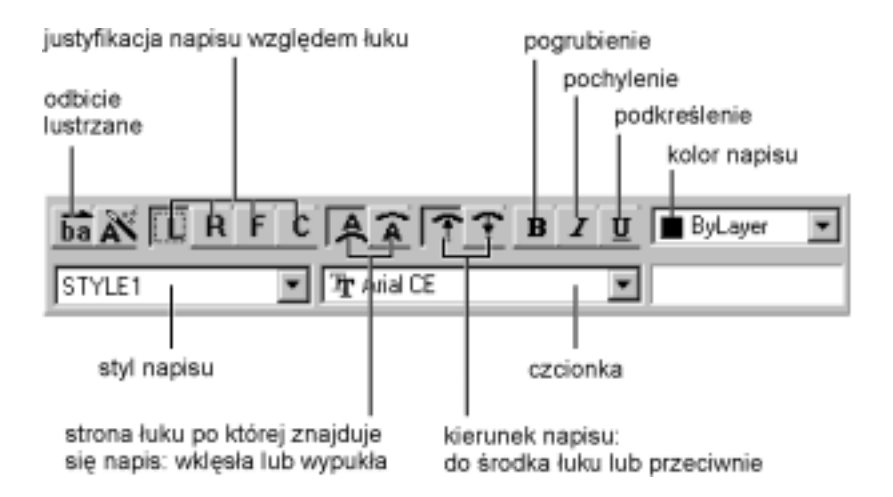

#### Justowanie napisu względem łuku:

- $L$  napis wyrównany do lewego brzegu łuku
- $R$  napis wyrównany do prawego brzegu łuku
- $F$  napis rozmieszczony wzdłuż całego łuku
- $C$  napis wycentrowany względem środka łuku

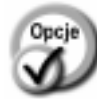

Text:

- Text height: wysokość liter napisu.
- **Width factor:** współczynnik szerokości liter.
- odległość między znakami. **Char spacing**
- Offset from arc: odległość napisu od łuku.  $\equiv$
- Offset from left: odległość napisu od lewego brzegu łuku.  $\equiv$

- treść napisu.

Offset from right: odległość napisu od prawego brzegu łuku.  $-$ 

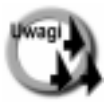

- Polecenie ARCTEXT służy również do edycji istniejących napisów na łukach. Aby dokonać edycji napisu na łuku wskaż go w odpowiedzi na "Select an Arc or an ArcAlignedText:".
- Napis na łuku może zostać rozbity na poszczególne litery za pomocą polecenia EXPLODE.
- Parametry napisu: pogrubienie, kursywa, podkreślenie dotyczą całego napisu. Nie można ich indywidualnie określić dla fragmentu napisu.

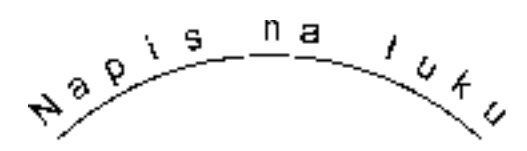

### Połączenie z plikiem tekstowym – RTEXT

Polecenie RTEXT umożliwia połączenie rysunku z plikiem tekstowym na dysku. Tekst pojawia się na rysunku ale jest przechowywany w oddzielnym pliku tekstowym na dysku. Zmiana zawartości pliku na dysku automatycznie znajdzie odzwierciedlenie w rysunku. Zmiana treści pliku z poziomu AutoCAD-a zostanie automatycznie zapisana w pliku na dysku. Polecenie RTEXT umożliwia również wyświetlenie funkcji języka DIESEL.

 $\uparrow$ [Express]⇔[Text >]⇔[Remote Text...]

W odpowiedzi na "Enter an option [Style/Height/Rotation/File/Diesel] <File>:" wybierz opcję:

- 
- wybór pliku tekstowego.
- **Style** styl napisu.

**File** 

- Height wysokość.
- **Rotation** kąt obrotu.
	- Diesel nie zostanie wczytany plik tekstowy; użytkownik będzie miał możliwość wpisania funkcji DIESEL.

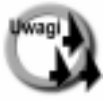

- Napisy umieszczone na rysunku za pomocą polecenia RTEXT można modyfikować za pomocą RTEDIT.
- Obiekt utworzony za pomocą polecenia RTEXT można przekształcić w zwykły akapit tekstowy za pomocą polecenia EXPLODE.
- Po utworzeniu połączenia można odczytać położenie i nazwę pliku tekstowego za pomocą okna właściwości obiektu (PROPERTIES) oraz polecenia LIST.
- Ścieżki dostępu do plików tekstowych można zmienić za pomocą polecenia REDIR, omówionego w rozdziale Odnośniki.
- Więcej informacji o funkcjach DIESEL znajdziesz w rozdziale Wybrane funkcje DIESEL.

### **Funkcje DIESEL w RTEXT**

Polecenie RTEXT umożliwia również odczytywanie wybranych informacji o rysunku i umieszczanie ich na rysunku za pomocą funkcji języka DIESEL. Przykładowo można umieścić na rysunku nazwę bieżącego rysunku wraz z pełną ścieżką dostępu. Funkcja DIESEL odczyta nazwę bieżącego rysunku oraz ścieżkę dostępu. Dzięki takiemu rozwiązaniu każda zmiana nazwy rysunku zostanie automatycznie uwzględniona i uaktualniona na rysunku (po regeneracji). Więcej informacji na temat funkcji języka DIESEL znajdziesz w rozdziałe Wybrane funkcje DIESEL.

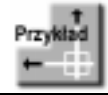

Umieść na rysunku napis zawierający nazwę rysunku oraz ścieżkę dostępu czyli katalog w którym plik jest umieszczony.

Jeżeli nazwa pliku i ścieżka zostałaby umieszczone na rysunku jako zwykły napis, to zmiana nazwy rysunku i jego położenia wymagałaby od użytkownika ręcznego uaktualnienia. Dzięki poleceniu RTEXT można tego uniknąć. Funkcja DIESEL umieszczona w RTEXT automatycznie odczyta nazwę rysunku i ścieżkę.

Wybierz z menu [Express] $\Rightarrow$  [Text >] $\Rightarrow$  [Remote Text...] Enter an option [Style/Height/Rotation/File/Diesel] <File>: **d** W oknie Edit RTEXT wpisz następujący tekst:

Nazwa rysunku: \$(getvar, "dwgprefix")\$(getvar, "dwgname")

Kliknij OK

Specify start point of RText: wskaż punkt Enter an option [Style/Height/Rotation/Edit]: ENTER

### Nazwy odnośników na rysunku

Jeżeli zaistnieje potrzeba umieszczenia na rysunku nazw dołączonych odnośników, to można po prostu umieścić na rysunku napisy. Niestety takie rozwiązanie wymaga od użytkownika manualnej aktualizacji napisów gdy zmieni się np. nazwa pliku. Również każde dołączenie nowego odnośnika będzie wymagało wstawienia nowego napisu. W przypadku dołączania odnośników zawierających zagnieżdżone odnośniki może dojść do przeoczeń.

Istnieje metoda automatycznego umieszczania na rysunku nazw odnośników, które będą automatycznie aktualizowane gdy z rysunku zostanie usunięty odnośnik, gdy zostanie dołączony nowy odnośnik lub zmieni się nazwa, ścieżka dostępu itp. Metoda polega na wykorzystaniu polecenia RTEXT.

### Lista odnośników RTEXT

Polecenie RTEXT umożliwia wyświetlenie listy wszystkich odnośników dołączonych do rysunku za pomocą funkcji języka DIESEL, która odczyta nazwy i ścieżki dostępu.

```
↑ [Express]\Rightarrow[Text >]\Rightarrow[Remote Text...]
```
W odpowiedzi na "*Enter an option [Style/Height/Rotation/File/Diesel] <File>:*" wybierz opcję **Diesel**.

Na ekranie pojawi się okienko w którym należy wpisać wyrażenie DIESEL odczytujące nazwy odnośników.

```
$(xrefs, 19, Odnośnik:)
```
Więcej informacji na temat parametrów funkcji XREFS oraz wybranych funkcji DIESEL znajdziesz w rozdziale *Wybrane funkcje DIESEL*.

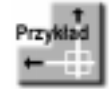

Umieść na rysunku listę odnośników zawierającą nazwy i ścieżki dostępu do wszystkich odnośników.

Wybierz z menu **[Express]**Ö**[Text >]**Ö**[Remote Text...]** *Enter an option [Style/Height/Rotation/File/Diesel] <File>:* **d**

W oknie Edit RTEXT wpisz następujący wiersz:

 $$$ (xrefs, 19, Odnośnik:)

Kliknij **OK**  *Specify start point of RText:* wskaż punkt *Enter an option [Style/Height/Rotation/Edit]:* **ENTER**

Spójrz na rysunek. Tak będzie wyglądała lista odnośników dla rysunku do którego dołączono rysunek MEBLE.DWG oraz SCIANY.DWG. Do rysunku MEBLE.DWG dołączony jest rysunek KANAPA.DWG. Do rysunku SCIANY.DWG dołączony jest rysunek POKOJ.DWG.

### Edycja połączonych plików tekstowych – RTEDIT

Polecenie RTEDIT umożliwia edycję właściwości oraz zawartości obiektów utworzonych za pomocą polecenie RTEXT. Polecenie wpisujemy z klawiatury. W odpowiedz na "*Enter an option [Style/Height/Rotation/Edit]:*" wybierz opcję:

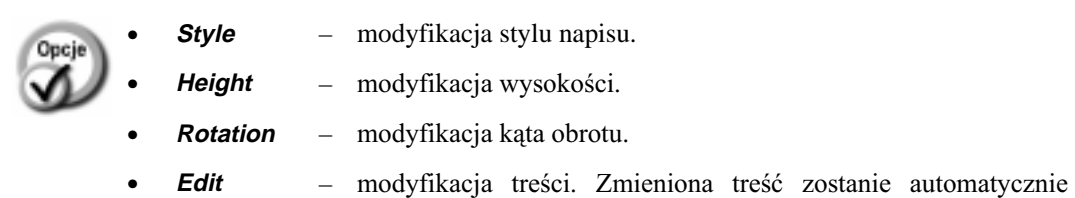

zapisana w pliku.

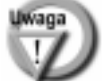

Właściwości napisów RTEXT można modyfikować za pomocą okna właściwości obiektów.

### **Konwersja napisów prostych na akapit tekstowy – TXT2MTXT**

Polecenie TXT2MTXT wykonuje konwersję napisów prostych na akapit tekstowy MTEXT.

↑ [Express] $\Rightarrow$ [Text >] $\Rightarrow$ [Convert Text to Mtext]

Po wprowadzeniu polecenia wskaż napisy, które mają zostać zgrupowane w jednym akapitie "Select text objects, or [Options]<Options>:". Naciśnięcie ENTER spowoduje wyświetlenie okna opcji:

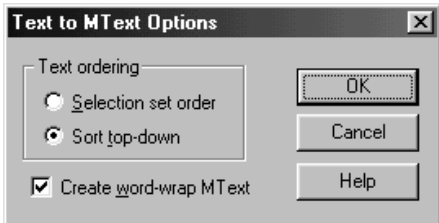

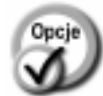

- **Selection set order** napisy zostaną zgrupowane w kolejności ich wskazywania.
- **Sort top-down** napisy zostaną zgrupowane "z góry na dół" (przeciwnie do kierunku osi Y).
- 
- Create word-wrap MText zawijanie słów. Jeżeli przełącznik nie będzie włączony to każdy napis będzie umieszczony w akapitie jako oddzielny akapit.

## Narzędzia wspomagające wymiarowanie

Kilka narzędzi pakietu wspomaga proces wymiarowania:

### **Eksport stylów wymiarowych – DIMEX**

DIMEX zapisuje w pliku tekstowym wybrane style wymiarowe.

↑ [Express]➾[Dimension >]➾[Dimstyle Export...]

Po wprowadzeniu polecenia na ekranie pojawi się okno dialogowe umożliwiające wybór stylów, które mają być eksportowane oraz określenie nazwy i położenia pliku. Pliki zawierające definicje stylów mają rozszerzenie DIM.

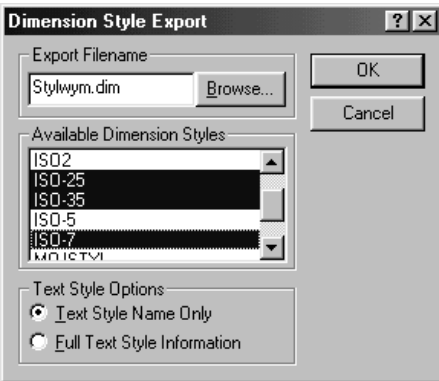

Wybierz style, które mają zostać wyeksportowane z listy stylów (Available Dimension Styles). Możesz wskazać jeden styl lub kilka. Podczas wyboru stylów można posłużyć się klawiszami CTRL oraz SHIFT. Można również zaznaczyć grupę stylów za pomocą myszy.

Wpisz nazwę pliku do którego mają zostać zapisane style w okienku Export Filename lub kliknij przycisk Browse...

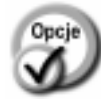

- **Full Text Style Information** zapisu pełnej definicji stylów.
- **Text Style Name Only**  zapis formy skróconej.
- 

### **Eksport i import stylów wymiarowych**

Style wymiarowe zdefiniowane w rysunku mogą zostać wyeksportowane do pliku tekstowego i później wczytane do innego rysunku. Temu celowi służą polecenia: DIMEX i DIMIM.

### **Import stylów wymiarowych – DIMIM**

Style wymiarowe zapisane polecenie DIMEX można wczytać do rysunku za pomocą polecenia DIMIM

↑ [Express]Ö[Dimension >]Ö[Dimstyle Import...]

Po wprowadzeniu polecenia wybierz plik z definicjami stylów (Import Filename).

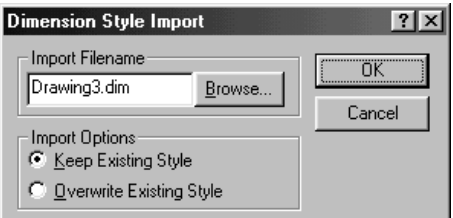

W okienku widoczne są dwa przełączniki sekwencyjne sterujące importem.

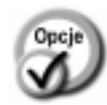

• **Keep Existing Style** – w przypadku gdy w rysunku jest zdefiniowany

- 
- wczytywany styl, to styl w rysunku ma pozostać nie zmieniony. **Overwrite Existing Style**  $-$  w przypadku gdy w rysunku jest zdefiniowany styl wymiarowy o takiej samej nazwie jak wczytywany styl, to styl w rysunku ma zostać

styl wymiarowy o takiej samej nazwie jak

### Przyłączanie linii odniesienia do obiektu – **QLATTACH**

Polecenie QLATTACH przyłącza linię odniesienia do paragrafu tekstowego, tolerancji lub bloku.

zastąpiony.

↑ [Express] $\Rightarrow$ [Dimension >] $\Rightarrow$ [Leader tools >] $\Rightarrow$ [Attach Leader to Annotation]

Wskaż dołączany linię odniesienia "Select Leader:" oraz obiekt do którego linia odniesienia ma zostać dołączona "Select Annotation:".

### Globalne przyłączanie linii odniesienia **do obiektu – QLATTACHSET**

Polecenie QLATTACHSET globalnie przyłącza linie odniesienia do paragrafów tekstowych, tolerancji i bloków.

↑ [Express] $\Rightarrow$ [Dimension >] $\Rightarrow$ [Leader tools >] $\Rightarrow$ [Global attach Leader to Annotation]

W odpowiedzi na "*Select objects:*" wskaż linie odniesienia i obiekty do których mają zostać przyłączone.

### **Odłączanie linii odniesienia od obiektu – QLDETACHSET**

Polecenie QLDETACHSET odłącza linie odniesienia od paragrafów tekstowych, tolerancji lub bloków.

↑ [Express] $\Rightarrow$ [Dimension >] $\Rightarrow$ [Leader tools >] $\Rightarrow$ [Detach Leaders from Annotation]

W odpowiedzi na "*Select objects:*" wskaż linie odniesienia, które mają zostać odłączone.

### Wybieranie obiektów mających być wyłączonych ze zbioru wskazań – SSTOOLS

Narzędzia SSTOOLS umożliwiają wybór wszystkich obiektów z wyłączeniem wskazanych obiektów.

↑ [Express] $\Rightarrow$ [Selection tools >] $\Rightarrow$ [opcja]

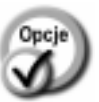

- **exw** wybór wszystkich obiektów za wyjątkiem obiektów znajdujących się we wskazanym oknie typu Window.
- **exc** wybór wszystkich obiektów za wyjątkiem obiektów znajdujących się we wskazanym oknie typu Crossing.
- **exp** wybór wszystkich obiektów za wyjątkiem obiektów znajdujących się w poprzednim zbiorze wskazań Previous.
- **exf** wybór wszystkich obiektów za wyjątkiem obiektów przecinających łamaną Fence.
- **exwp** wybór wszystkich obiektów za wyjątkiem obiektów znajdujących się we wskazanym wieloboku typu Wpolygon.

**excp** – wybór wszystkich obiektów za wyjątkiem obiektów znajdujących się we wskazanym wieloboku typu Cpolygon.

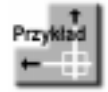

Wczytaj rysunek SSTOOLS.DWG. Skasuj wszystkie obiekty na rysunku za wyjątkiem mebli znajdujących się w pokoju.

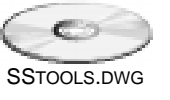

Najłatwiej będzie posłużyć się opcją **exw**. Opcja ta umieści w zbiorze wskazań wszystkie obiekty za wyjątkiem obiektów znajdujących się w oknie. Wystarczy więc wskazać meble w pokoju i wybrane zostaną wszystkie obiekty w rysunku za wyjątkiem mebli.

*Command:* **ERASE** *Select objects:* **'exw** *Specify first corner:* **P1** *Specify other corner:* **P2** *Select objects:* **ENTER**

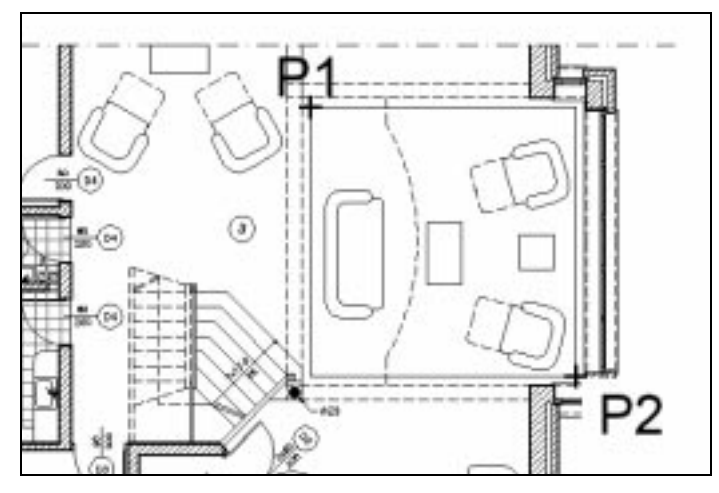

*Wybór wszystkich obiektów za wyjątkiem mebli*